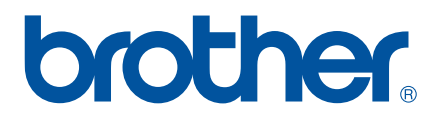

# **OHJELMISTON KÄYTTÖOPAS**

P-touch P700

Tämän oppaan sisältöä ja tuotteen teknisiä tietoja voidaan muuttaa ilman ennakkoilmoitusta. Brother pidättää oikeuden tehdä ilman ennakkoilmoitusta muutoksia käyttöoppaaseen sisältyviin teknisiin tietoihin ja materiaaleihin, eikä se ole vastuussa mistään vahingoista (mukaan lukien satunnaiset vahingot), jotka aiheutuvat oppaiden ohjeiden mukaan toimimisesta, mukaan lukien julkaisuun liittyvät typografiset tai muut virheet. Tämän oppaan näyttökuvat voivat vaihdella käyttöjärjestelmän tai P-touch-tarratulostimen mukaan.

Käy osoitteessa<http://solutions.brother.com>olevassa sivustossamme, niin saat tuotetukea ja vastauksia usein kysyttyihin kysymyksiin. Versio 0 versio 0 versio 0 versio 0 versio 0

### **Johdanto**

Brother P-touch -tarratulostin (kutsutaan tästä eteenpäin nimellä "P-touch-tarratulostin") on yhteensopiva useiden sovellusten kanssa, joten voit tulostaa asiakirjan lähes kaikkialla, missä sinun on työskenneltävä.

Tässä oppaassa näytetään, miten helppoa on tulostaa tekstitietoja P-touch Editorilla ja muilla Brother-sovelluksilla.

#### **Tärkeä huomautus**

- Tämän käyttöoppaan sisältöä ja tuotteen teknisiä tietoja voidaan muuttaa ilman ennakkoilmoitusta.
- Brother pidättää oikeuden tehdä ilman ennakkoilmoitusta muutoksia käyttöoppaaseen sisältyviin teknisiin tietoihin ja materiaaleihin, eikä se ole vastuussa mistään vahingoista (mukaan lukien satunnaiset vahingot), jotka aiheutuvat oppaiden ohjeiden mukaan toimimisesta, mukaan lukien julkaisuun liittyvät typografiset tai muut virheet.
- Tämän oppaan näyttökuvat voivat vaihdella tietokoneen käyttöjärjestelmän ja tuotteen mallin mukaan.
- Ennen kuin käytät P-touch-tarratulostinta, lue turvallisuustiedot ja oikean käytön tiedot kaikista P-touch-tarratulostimen mukana toimitetuista käyttöoppaista.

#### **Tässä oppaassa käytetyt symbolit**

Tässä oppaassa käytetään seuraavia symboleita.

Tämä symboli ilmaisee tietoja tai ohjeita, joita tulee noudattaa. Niiden huomiotta jättämisestä voi aiheutua aineellista vahinkoa tai toiminnon epäonnistuminen.

A

**VINKKI** Tämä merkki ilmaisee huomautuksia, joiden tietojen tai ohjeiden avulla voit ymmärtää laitteen toimintaa entistä paremmin ja käyttää tuotetta entistä tehokkaammin.

#### **Tietoja tästä oppaasta**

Tämä opas (PDF-muodossa) on CD-levyllä.

#### **VINKKI**

Jos tarkastelet tätä opasta tietokoneessa Adobe® Reader® -ohjelmalla, osoitin muuttuu muotoon  $\psi_{n}$ , kun se on linkin päällä. Napsauttamalla linkkiä voit avata sitä vastaavan sivun. Tietoja Adobe® Reader® -ohjelman käyttämisestä on Adobe® Reader® -ohjelmaan sisältyvässä ohjetiedostossa.

## **Sisällysluettelo**

## **[Osa I Windows](#page-4-0)®**

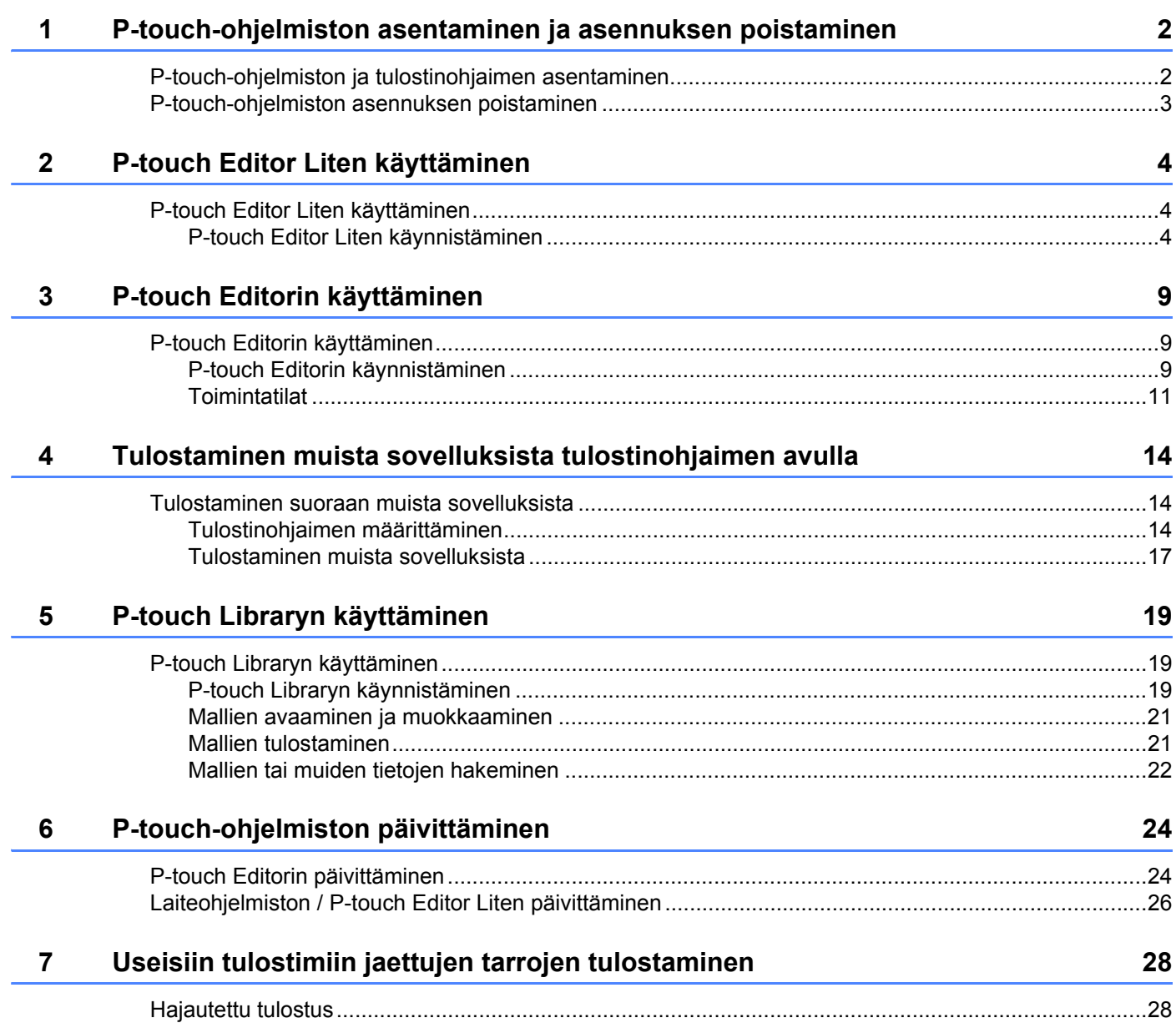

### **Osa II Macintosh**

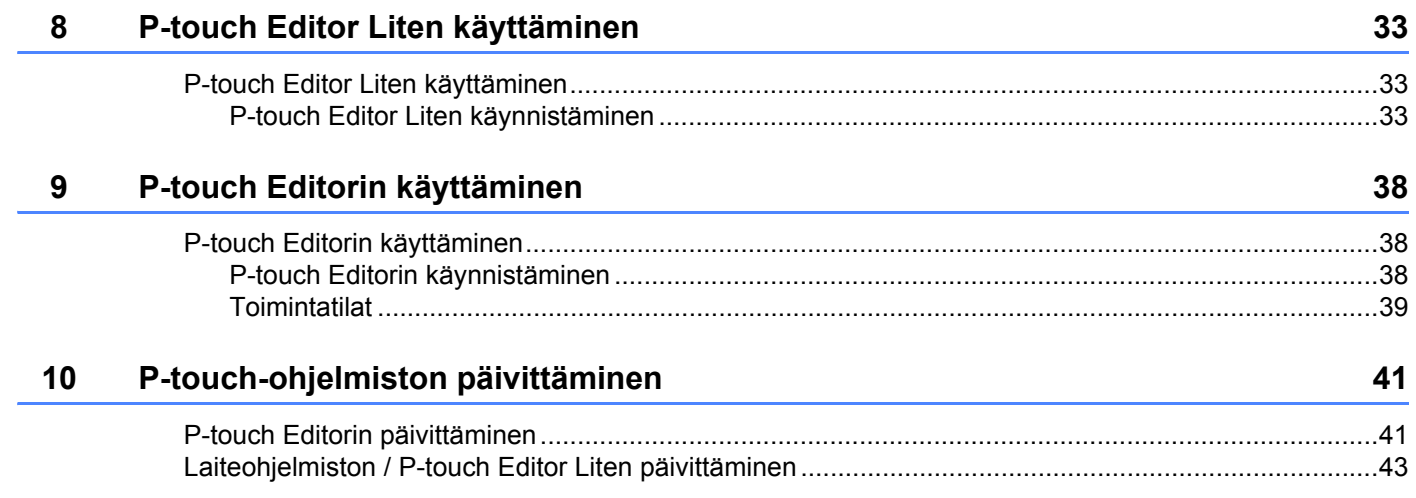

# <span id="page-4-0"></span>**Windows® <sup>I</sup>**

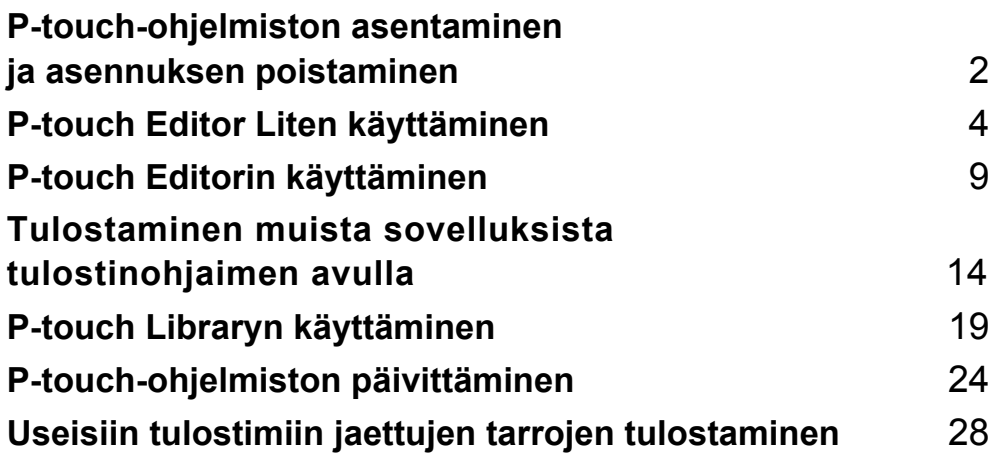

## <span id="page-5-2"></span><span id="page-5-0"></span>**P-touch-ohjelmiston asentaminen ja asennuksen poistaminen 1**

P-touch Editorin avulla voit luoda vapaasti kuvia ja tekstiä yhdistäviä malleja.

P-touch Update Softwaren avulla voit päivittää P-touch Editorin ja P-touch-tarratulostimen laiteohjelmiston. Jos haluat ladata uusimman ohjaimen ja ohjelmiston, käy Brother Solutions Center -sivustossa: <http://solutions.brother.com>

### <span id="page-5-1"></span>**P-touch-ohjelmiston ja tulostinohjaimen asentaminen 1**

- 1 Aseta CD-levy tietokoneen CD-asemaan.
- 2 Valitse [**Normaali asennus**].
- 3 Asenna ohjelmisto noudattamalla näyttöön tulevia ohjeita.
- 4 Sulje asennusnäyttö valitsemalla [**Valmis**].

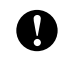

**1**

Tiettyjä toimintoja ei voi käyttää, ellei tulostinohjainta ole asennettu. Lisätietoja tulostinohjaimen asentamisesta on Käyttöoppaassa.

### <span id="page-6-0"></span>**P-touch-ohjelmiston asennuksen poistaminen <sup>1</sup>**

#### **VINKKI**

- Suorita nämä toimet vain, jos P-touch Editor / P-touch Update Software ei ole enää tarpeen.
- "Tulostinasetustyökalu" näkyy englanninkielisessä muodossa [**Printer Setting Tool**] Ohjauspaneelissa ja pikakuvakkeessa.

1 **Windows Vista® / Windows® 7:**

Napsauta <sup>(+)</sup>, valitse [Ohjauspaneeli], siirry [Ohjelmat]-osaan ja avaa [Ohjelmat ja toiminnot]. [**Muuta sovellusta tai poista se**] -valintaikkuna tulee näyttöön.

#### **Windows**® **8:**

Valitse [**Ohjauspaneeli**] [**Sovellukset**]-näytössä, siirry [**Ohjelmat**]-osaan ja avaa [**Ohjelmat ja toiminnot**]. [**Muuta sovellusta tai poista se**] -valintaikkuna tulee näyttöön.

2 Valitse [**Brother P-touch Editor**] / [**Brother P-touch Update Software**] / [**Brother Printer Setting Tool**] / [**Brother P-touch Library**] ja valitse [**Poista asennus**].

#### 3 Valitse [**OK**].

Asennuksen poistamistoiminto käynnistyy. Kun ohjelmisto on poistettu tietokoneesta, [**Ylläpitotoimet on tehty**] -valintaikkuna tulee näyttöön.

4 Sulje [**Muuta sovellusta tai poista se**] -valintaikkuna. Brother P-touch Editor / Brother P-touch Update Software / Brother Printer Setting Tool / Brother P-touch Library on poistettu.

## <span id="page-7-3"></span><span id="page-7-0"></span>**P-touch Editor Liten käyttäminen <sup>2</sup>**

P-touch Editor Litelle ei tarvitse asentaa mitään ohjainta tai ohjelmistoa.

P-touch Editor Liten avulla voit luoda useita yksinkertaisia tarra-asetteluja nopeasti ja helposti.

P-touch Editor Litea tuetaan vain, kun tulostin on kytketty USB-kaapelilla.

### <span id="page-7-1"></span>**P-touch Editor Liten käyttäminen <sup>2</sup>**

#### <span id="page-7-2"></span>**P-touch Editor Liten käynnistäminen <sup>2</sup>**

Kun USB-kaapeli on kytketty, tietokoneen näyttöön tulee valintaikkuna.

Windows Vista®: valitse [**P-touch Editor Lite**].

Windows® 7: valitse [**Avaa kansio ja tarkastele tiedostoja**] ja kaksoisnapsauta sitten [**PTLITE10**].

Windows® 8: valitse [**PT-P700**], valitse [**Avaa kansio ja tarkastele tiedostoja**] ja kaksoisnapsauta sitten [**PTLITE10**].

P-touch Editor Lite käynnistyy.

\* P-touch-tarratulostin on asetettava P-touch Editor Lite -tilaan. Lisätietoja on Käyttöoppaassa.

#### **Asetteluikkuna <sup>2</sup>**

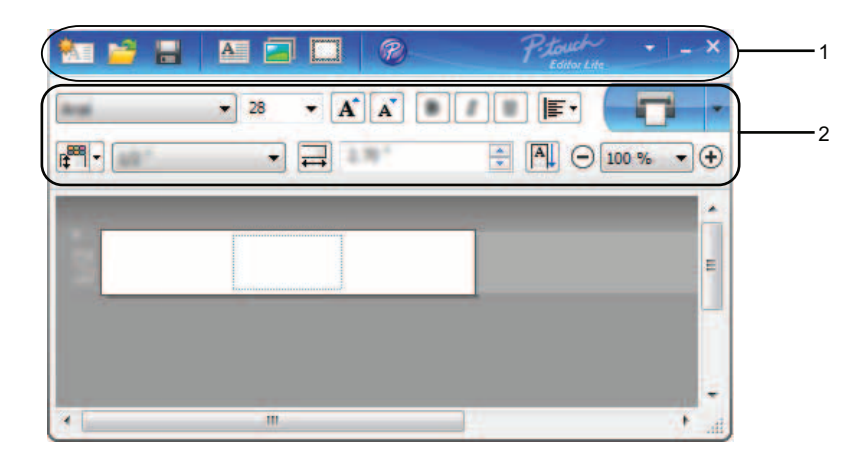

#### **1 Komentotyökalurivi**

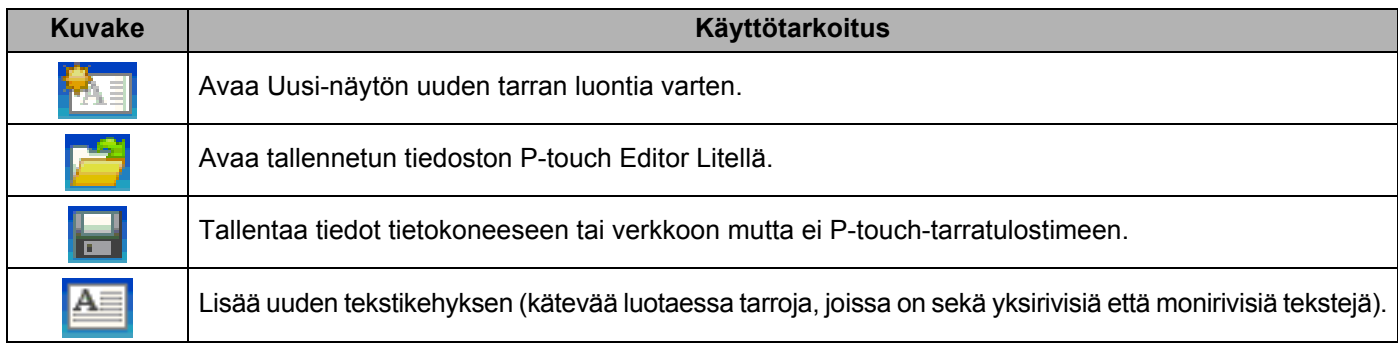

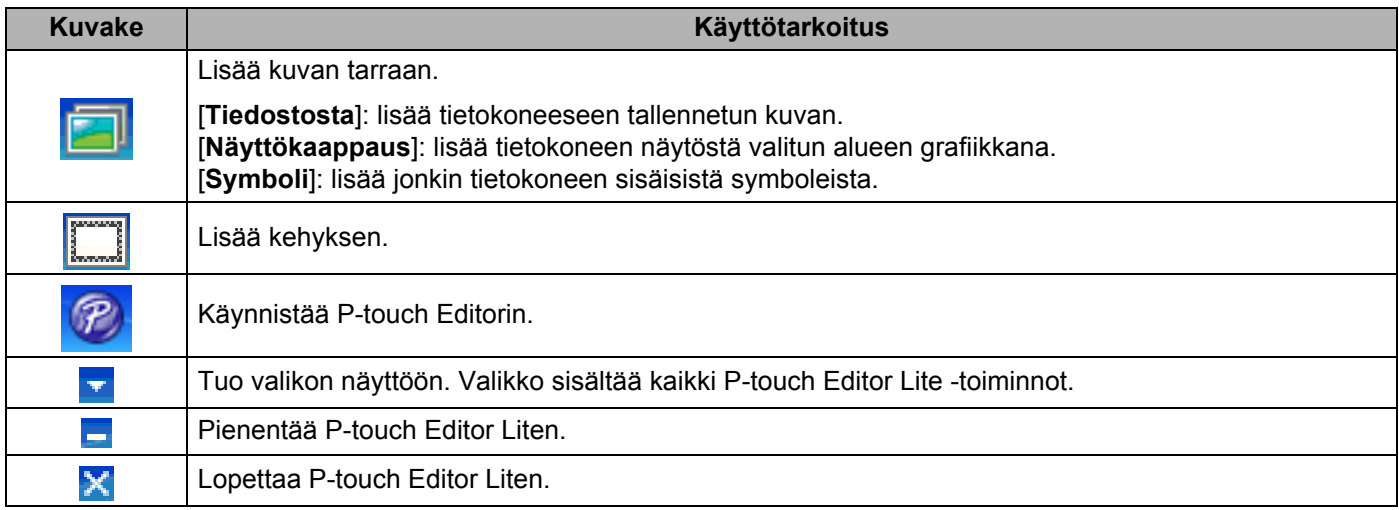

#### **2 Ominaisuustyökalurivi**

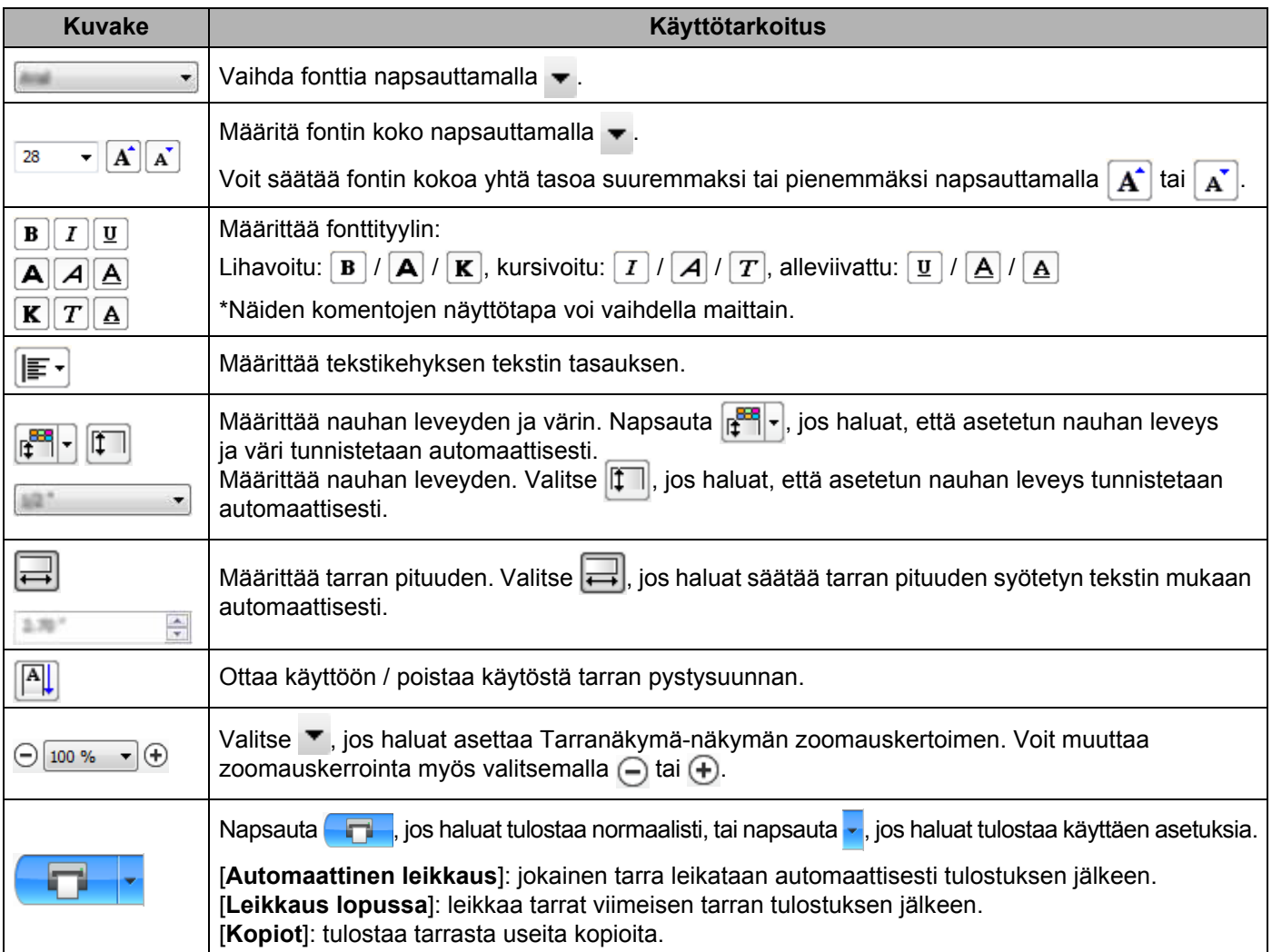

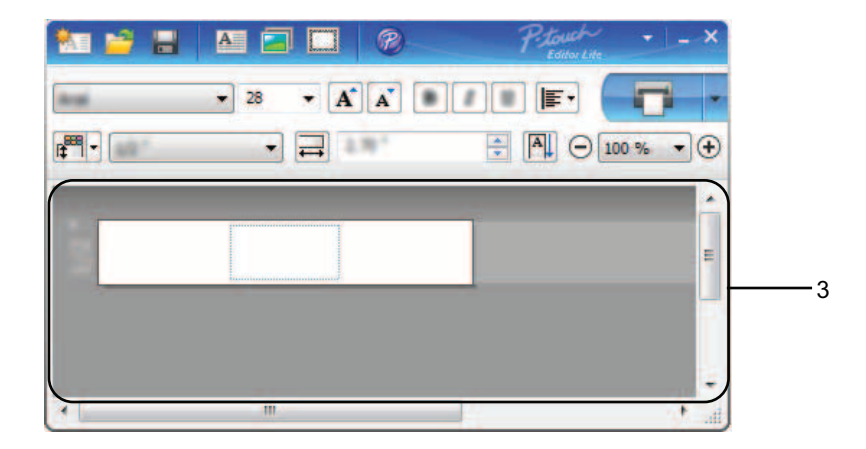

#### **3 Tarranäkymä**

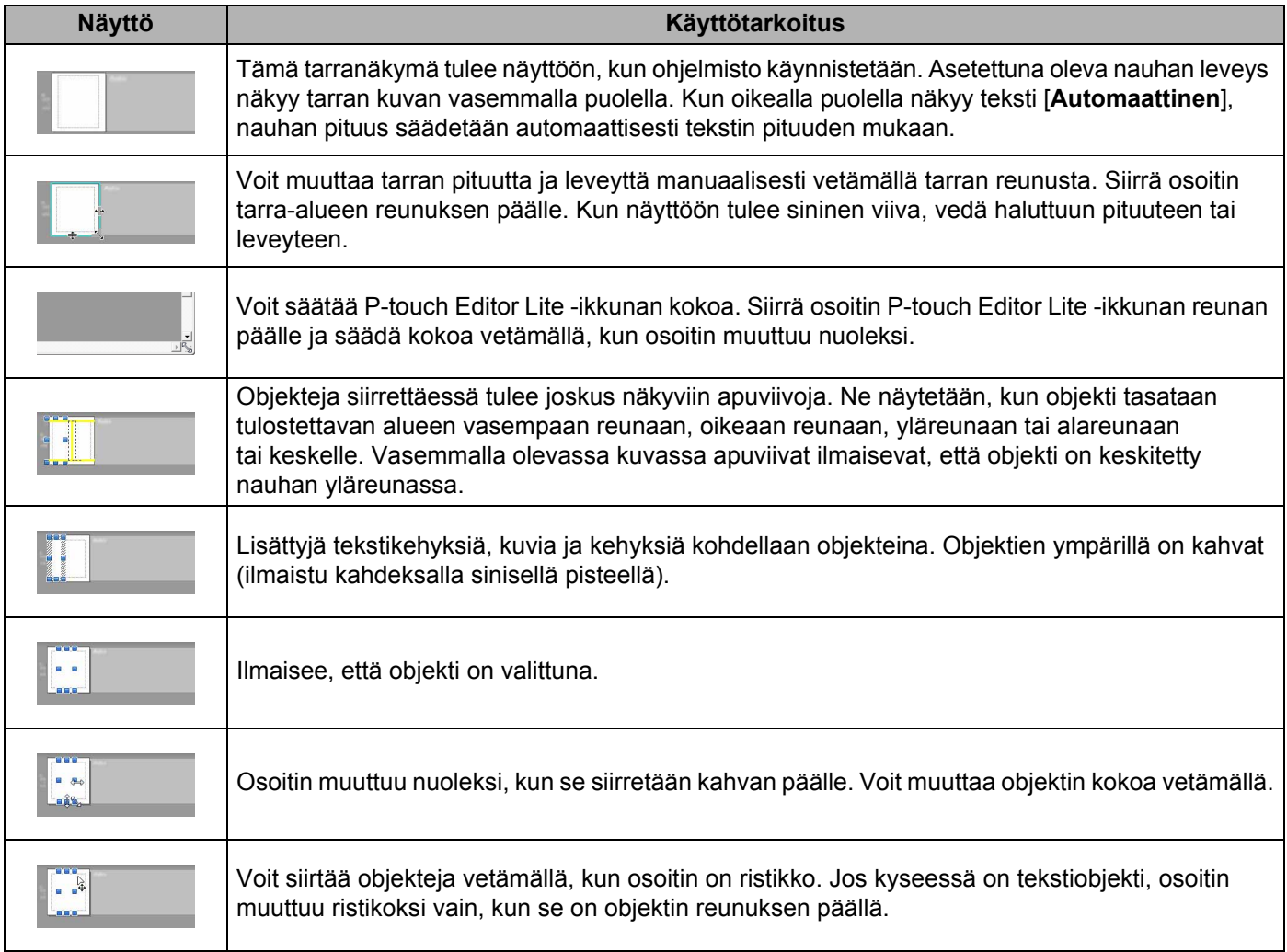

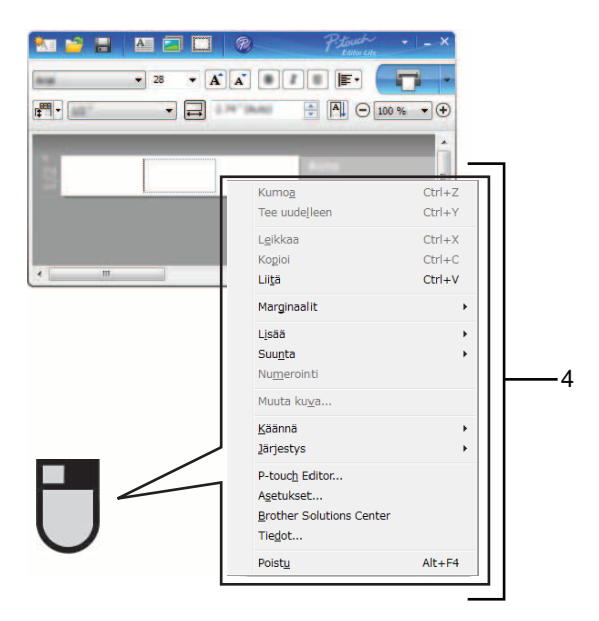

#### **4 Muut toiminnot (käytettävissä valikosta, joka tulee näyttöön napsautettaessa hiiren kakkospainiketta)**

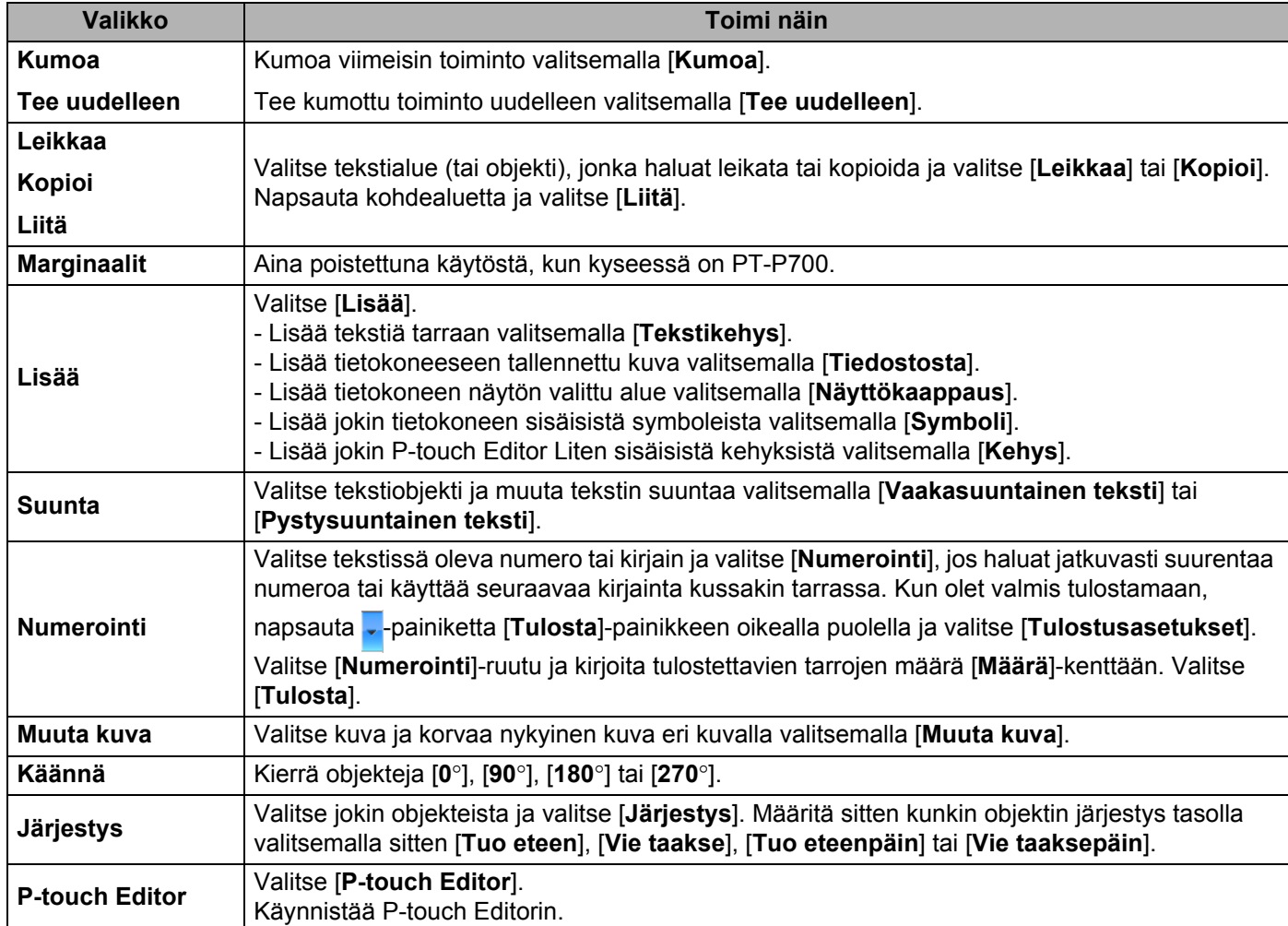

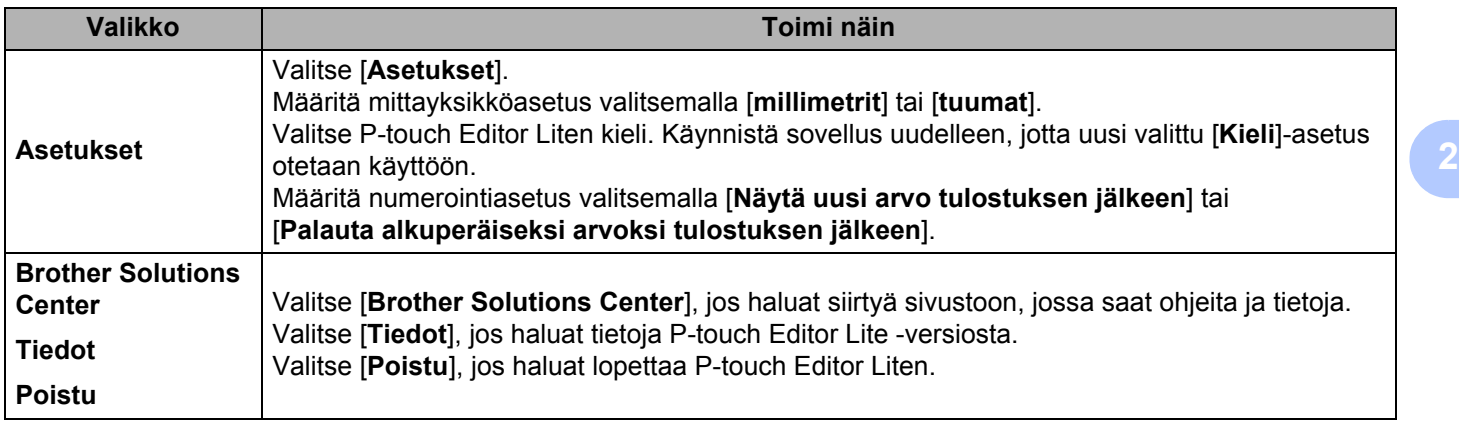

## <span id="page-12-3"></span><span id="page-12-0"></span>**P-touch Editorin käyttäminen <sup>3</sup>**

Lue tietokoneesi käyttöjärjestelmän mukaiset ohjeet alla. Näyttökuvissa XX-XXXX on P-touch-tarratulostimen mallin numero.

Jos haluat ladata uusimman ohjaimen ja ohjelmiston, käy Brother Solutions Centerissä osoitteessa <http://solutions.brother.com>

### <span id="page-12-1"></span>**P-touch Editorin käyttäminen <sup>3</sup>**

#### <span id="page-12-2"></span>**P-touch Editorin käynnistäminen <sup>3</sup>**

#### 1 **Windows Vista® / Windows® 7**

**3**

Valitse Käynnistä-valikosta [**Kaikki ohjelmat**] - [**Brother P-touch**] - [**P-touch Editor 5.1**]. Kun P-touch Editor käynnistyy, valitse, haluatko luoda uuden asettelun vai avata aiemmin luodun asettelun.

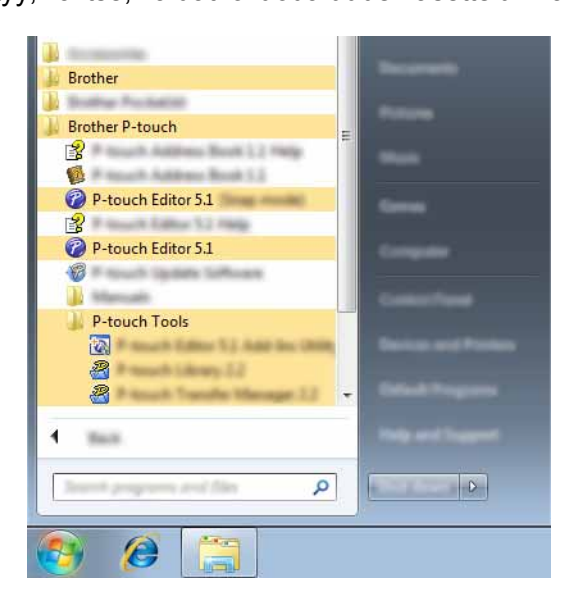

#### **Windows**® **8**

Napsauta [**P-touch Editor 5.1**] -kohdetta [**Aloitus**]/[**Sovellukset**]-näytössä tai kaksoisnapsauta työpöydän [**P-touch Editor 5.1**] -kuvaketta.

Kun P-touch Editor käynnistyy, valitse, haluatko luoda uuden asettelun vai avata aiemmin luodun asettelun.

#### **VINKKI**

- Voit käynnistää P-touch Editorin myös pikakuvakkeiden avulla, jos valitsit niiden luomisen asennuksen aikana.
	- Työpöydän pikakuvake: käynnistä P-touch Editor kaksoisnapsauttamalla.
	- Pikakäynnistyspalkin pikakuvake: käynnistä P-touch Editor napsauttamalla.
- Jos haluat muuttaa tapaa, jolla P-touch Editor toimii, kun se käynnistää, valitse P-touch Editorin valikkorivillä [**Työkalut**] - [**Asetukset**], niin [**Asetukset**]-valintaikkuna tulee näyttöön. Valitse [**Yleiset**] ja valitse haluamasi asetus [**Käynnistysasetukset**]-kohdan [**Toiminnot**]-luetteloruudusta. Oletusasetus on [**Näytä uusi näkymä**].

P-touch Editorin käyttäminen

2 Valitse jokin vaihtoehto näytöstä.

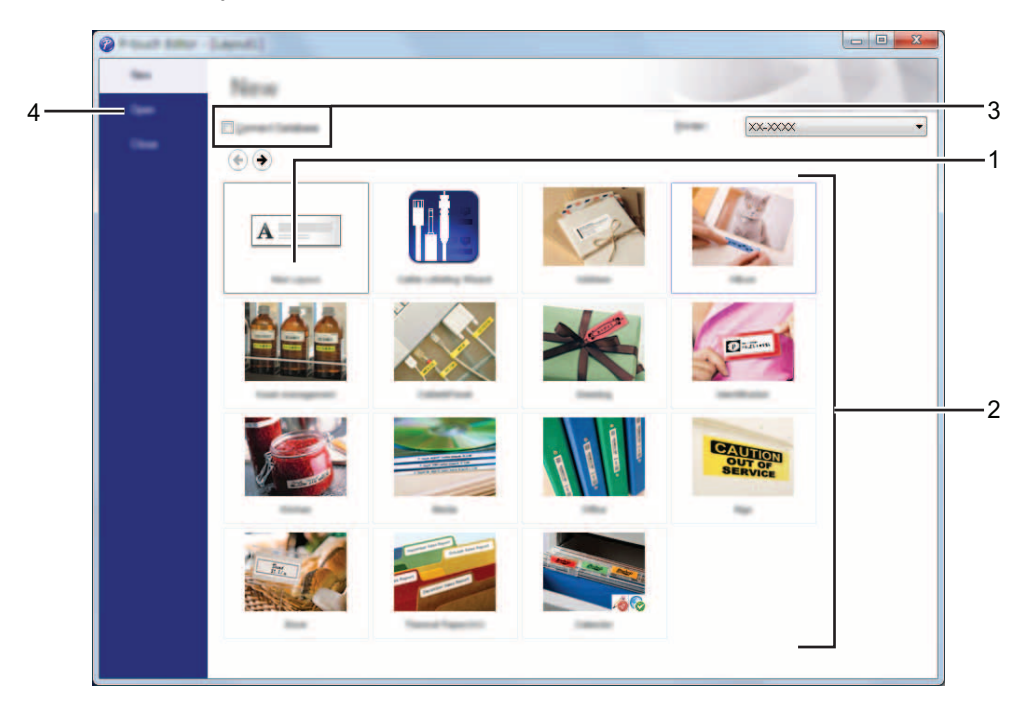

- **1 Jos haluat luoda uuden asettelun, napsauta [Uusi asettelu] -painiketta.**
- **2 Jos haluat luoda uuden asettelun käyttäen esimääritettyä asettelua, valitse haluamasi luokkapainike.**
- **3 Jos haluat yhdistää esimääritetyn asettelun tietokantaan, valitse [Yhdistä tietokanta] -kohdan vieressä oleva valintaruutu.**
- **4 Jos haluat avata aiemmin luodun asettelun, valitse [Avaa].**

#### <span id="page-14-0"></span>**Toimintatilat <sup>3</sup>**

P-touch Editorissa on kolme toimintatilaa: [**Express**]-tila, [**Professional**]-tila ja [**Snap**]-tila. Voit vaihtaa tilojen välillä helposti tilanvalintapainikkeilla.

[**Express**]-tila

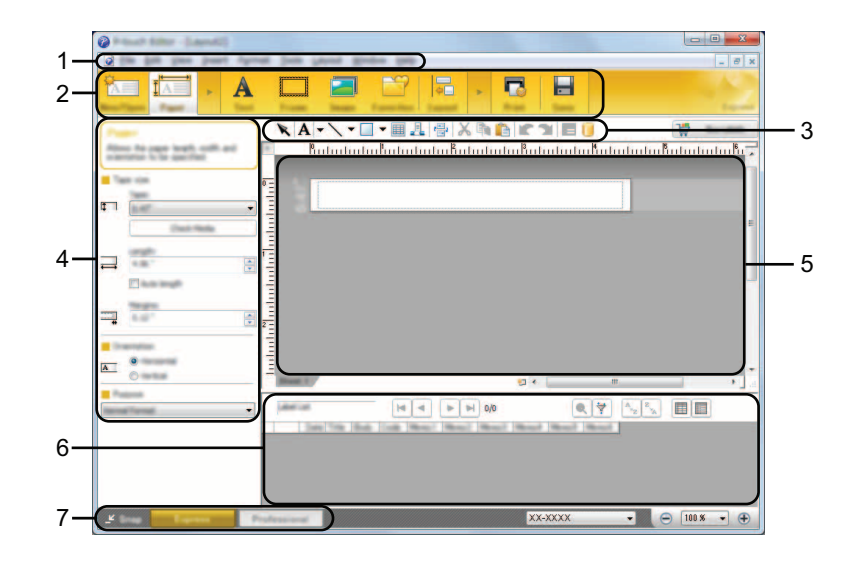

- **1 Valikkorivi**
- **2 Komentopalkki**
- **3 Piirto- ja muokkaustyökalurivi**
- **4 Ominaisuusrivi**
- **5 Asetteluikkuna**
- **6 Tietokantaikkuna**
- **7 Tilanvalintapainikkeet**

#### [**Professional**]-tila

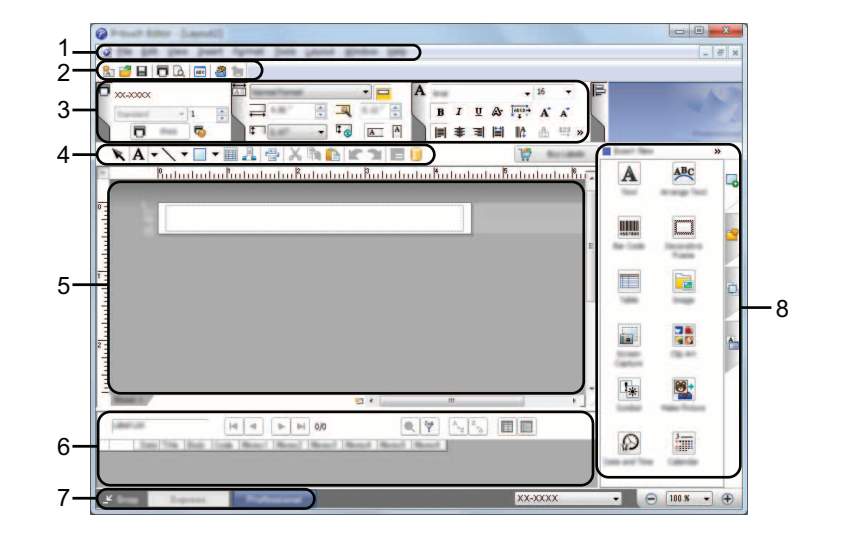

- **1 Valikkorivi**
- **2 Vakiotyökalurivi**
- **3 Ominaisuuspaletti**
- **4 Piirto- ja muokkaustyökalurivi**
- **5 Asetteluikkuna**
- **6 Tietokantaikkuna**
- **7 Tilanvalintapainikkeet**
- **8 Sivupalkki**

P-touch Editorin käyttäminen

#### [**Snap**]-tila

Tämän tilan avulla voit siepata koko tietokonenäytön sisällön tai osan siitä, tulostaa sen kuvana ja tallentaa sen tulevaa käyttöä varten.

1 Napsauta [**Snap**]-tilanvalintapainiketta. [**Snap-tilan kuvaus**] -valintaikkuna tulee näyttöön.

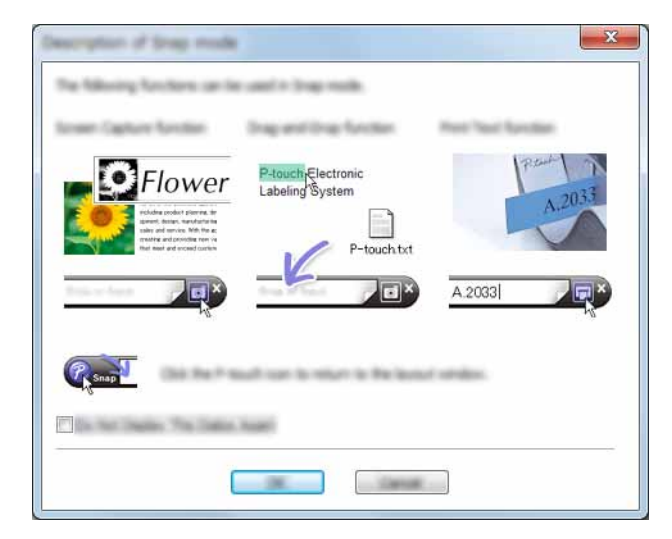

2 Valitse [**OK**]. [**Snap**]-tilapaletti tulee näyttöön.

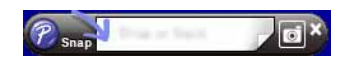

#### **VINKKI**

- Jos valitset [**Älä näytä tätä valintaikkunaa uudelleen**] -valintaruudun [**Snap-tilan kuvaus**] -valintaikkunassa, siirryt [**Snap**]-tilaan seuraavan kerran niin, ettei valintaikkuna tule näyttöön.
- **Windows Vista**® **/ Windows**® **7** Voit käynnistää P-touch Editorin [**Snap**]-tilassa myös napsauttamalla Käynnistä-painiketta ja valitsemalla [**Kaikki ohjelmat**] - [**Brother P-touch**] - [**P-touch Editor 5.1 (kohdistustila)**].
- **Windows**® **8**

Voit käynnistää P-touch Editorin [**Snap**]-tilassa napsauttamalla [**P-touch Editor 5.1 (kohdistustila)**] -vaihtoehdon [**Aloitus**]/[**Sovellukset**]-näytössä.

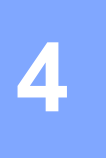

## <span id="page-17-3"></span><span id="page-17-0"></span>**Tulostaminen muista sovelluksista tulostinohjaimen avulla <sup>4</sup>**

### <span id="page-17-1"></span>**Tulostaminen suoraan muista sovelluksista <sup>4</sup>**

Tällä P-touch-tarratulostimella voit tulostaa suoraan useimmista Windows®-sovelluksista asentamalla tulostinohjaimen.

n

Koska tämän P-touch-tarratulostimen paperikoko poikkeaa muista tavallisista tulostimista, tulostaminen ei välttämättä onnistu edes ohjaimen ja sovelluksen asentamisen jälkeen, ellei sovellus salli oikean tarrakoon määrittämistä.

### <span id="page-17-2"></span>**Tulostinohjaimen määrittäminen <sup>4</sup>**

Lue tietokoneesi käyttöjärjestelmän mukaiset ohjeet alla. Näyttökuvissa XX-XXXX on P-touch-tarratulostimen mallin numero.

#### 1 **Windows Vista®**

Napsauta -painiketta, valitse [**Ohjauspaneeli**], avaa [**Laitteisto ja äänet**] ja avaa [**Tulostimet**].

#### **Windows**® **7**

Napsuta -painiketta ja avaa [**Laitteet ja tulostimet**].

#### **Windows**® **8**

Valitse [**Ohjauspaneeli**] [**Sovellukset**]-näytössä, avaa [**Laitteisto ja äänet**] ja avaa [**Laitteet ja tulostimet**].

#### **VINKKI**

Lisätietoja on Windows®-käyttöjärjestelmän ohjeessa.

#### 2 **Windows Vista**®

Valitse "Brother XX-XXXX" ja valitse [**Valitse tulostusmääritykset**]. [**Tulostusasetukset: Brother XX-XXXX**] -valintaikkuna tulee näyttöön.

#### **Windows**® **7 / Windows**® **8**

Valitse "Brother XX-XXXX", napsauta hiiren kakkospainikkeella ja valitse [**Tulostusmääritykset**]. [**Tulostusasetukset: Brother XX-XXXX**] -valintaikkuna tulee näyttöön.

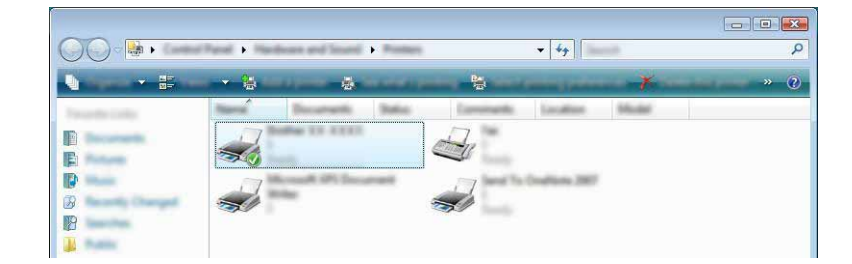

#### 3 Valitse kukin kohde ja valitse [**OK**].

#### [**Perusasetukset**]-välilehti

Paperikoko voidaan valita.

Jos käytettävää paperikokoa ei ole [**Paperikoko**]-luettelossa, uusi paperikoko voidaan lisätä. Valitse sitten paperikoko [**Paperikoko**]-luettelosta.

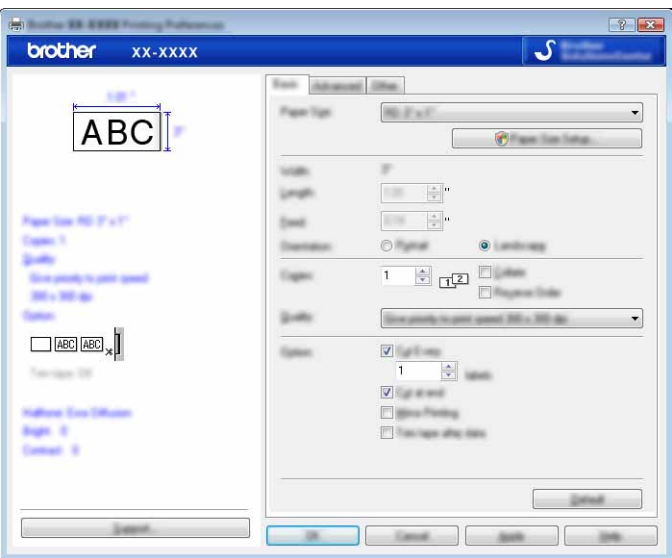

#### **VINKKI**

Näyttöön tuleva valintaikkuna vaihtelee käytettävän tulostusmallin mukaan.

#### [**Lisäasetukset**]-välilehti

Tässä välilehdessä voidaan määrittää [**Rasteri**]-, [**Kirkkaus**]- ja [**Kontrasti**]-asetukset.

Kun käytät kiinteää kokoa ja jatkuvaa nauhaa, tuo valintaikkuna näyttöön valitsemalla [**Asetukset**] ja määritä sitten tarvittavat asetukset.

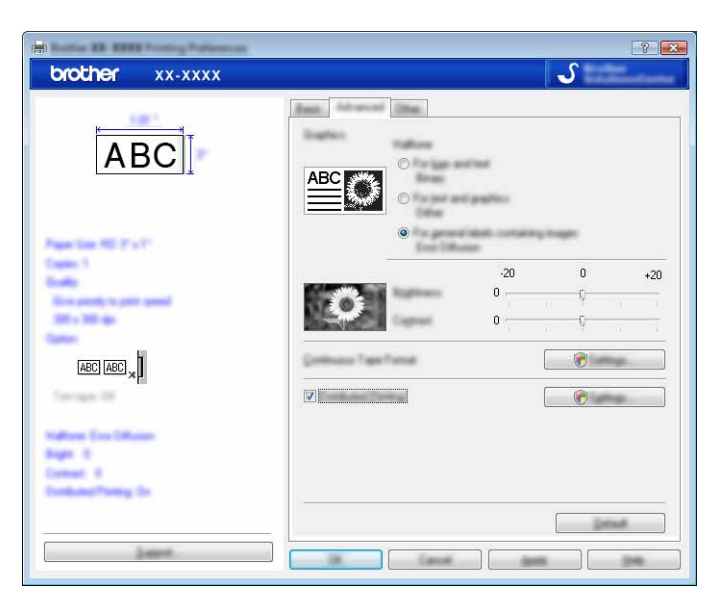

#### **VINKKI**

Jos haluat lisätietoja [**Hajautetusta tulostuksesta**], katso *[Useisiin tulostimiin jaettujen tarrojen](#page-31-2)  [tulostaminen](#page-31-2)* on page 28.

[**Muut**]-välilehti

Tässä välilehdessä voidaan määrittää [**Yksikkö**]- ja [**Aloita tulostus**] -asetukset.

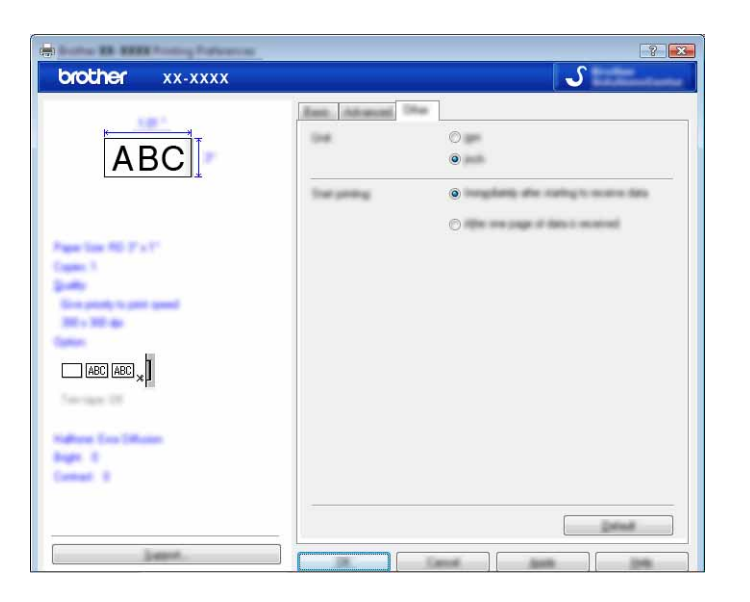

4 Sulje [**Tulostimet**]-ikkuna (Windows Vista®) / [**Laitteet ja tulostimet**] -ikkuna (Windows® 7 / Windows® 8).

#### <span id="page-20-0"></span>**Tulostaminen muista sovelluksista <sup>4</sup>**

Tässä käytetään esimerkkinä Microsoft® Word 2007 -sovellusta.

Seuraavissa kuvauksissa ja toimissa käytetään esimerkkinä Windows® 7 -käyttöjärjestelmää. Ne voivat vaihdella tietokoneen käyttöjärjestelmän mukaan. Näyttökuvissa XX-XXXX on P-touch-tarratulostimen mallin numero.

1 Napsauta ja valitse [**Tulosta**]. [**Tulosta**]-valintaikkuna tulee näyttöön.

2 Valitse "Brother XX-XXXX".

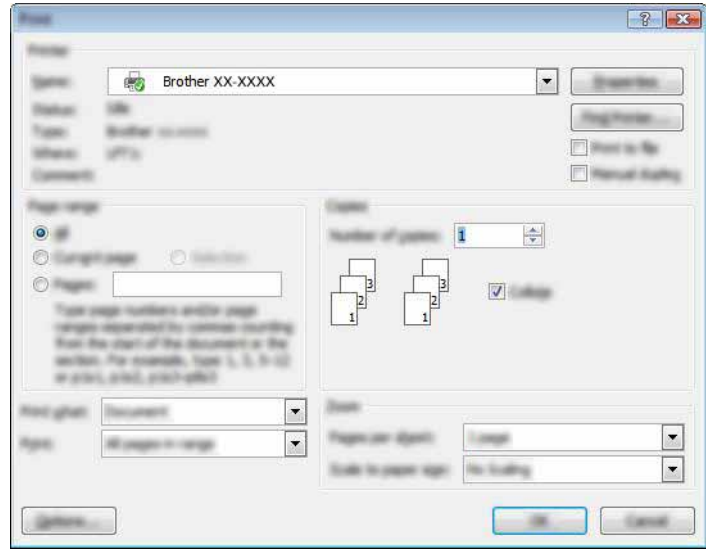

Jos haluat muuttaa tulostinohjaimen asetuksia, avaa tulostimen [**Asetukset**]-valintaikkuna valitsemalla [**Ominaisuudet**]. Valitse [**OK**], kun olet tehnyt muutoksesi, niin valintaikkuna suljetaan ja palaat [**Tulosta**]-valintaikkunaan.

**3** Sulje **[Tulosta**]-valintaikkuna napsauttamalla **.x.** 

4 Kun valitset [Sivun asettelu], valintanauha tulee näyttöön. Napsauta sitten **Fal-kuvaketta Sivun** asetukset -kohdan oikealla puolella. [**Sivun asetukset**] -valintaikkuna tulee näyttöön.

Tulostaminen muista sovelluksista tulostinohjaimen avulla

5 Valitse [**Paperi**]-välilehti ja valitse sitten paperikoko, jolle haluat tulostaa.

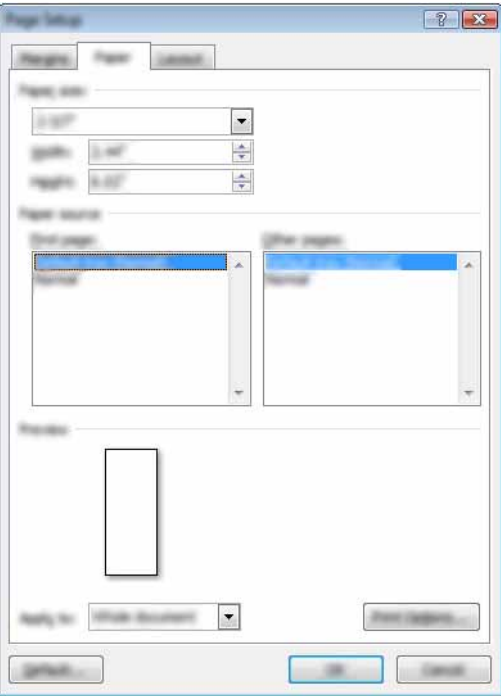

Aseta myös sivun reunukset [**Reunukset**]-välilehdessä.

#### 6 Valitse [**OK**].

Microsoft $^\circledR$  Word -ikkunan koko säädetään juuri valitsemasi paperikoon mukaiseksi. Muokkaa asiakirjaa haluamallasi tavalla.

#### 7 Valitse [**OK**].

Määritetyt tarrat tulostetaan.

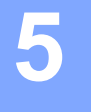

## <span id="page-22-3"></span><span id="page-22-0"></span>**P-touch Libraryn käyttäminen <sup>5</sup>**

Tämän ohjelman avulla voit hallita P-touch Templatea ja muita tietoja tietokoneella. P-touch Libraryn avulla voit tulostaa malleja.

### <span id="page-22-1"></span>**P-touch Libraryn käyttäminen <sup>5</sup>**

#### <span id="page-22-2"></span>**P-touch Libraryn käynnistäminen <sup>5</sup>**

#### **Windows Vista**® **/ Windows**® **7**

Napsauta Käynnistä-painiketta ja valitse sitten [**Kaikki ohjelmat**] - [**Brother P-touch**] - [**P-touch -työkalut**] - [**P-touch Library 2.2**].

#### **Windows**® **8**

Napsauta [**P-touch Library 2.2**] -kohdetta [**Aloitus**]/[**Sovellukset**]-näytössä.

Kun P-touch Library käynnistyy, pääikkuna tulee näyttöön.

#### **Pääikkuna <sup>5</sup>**

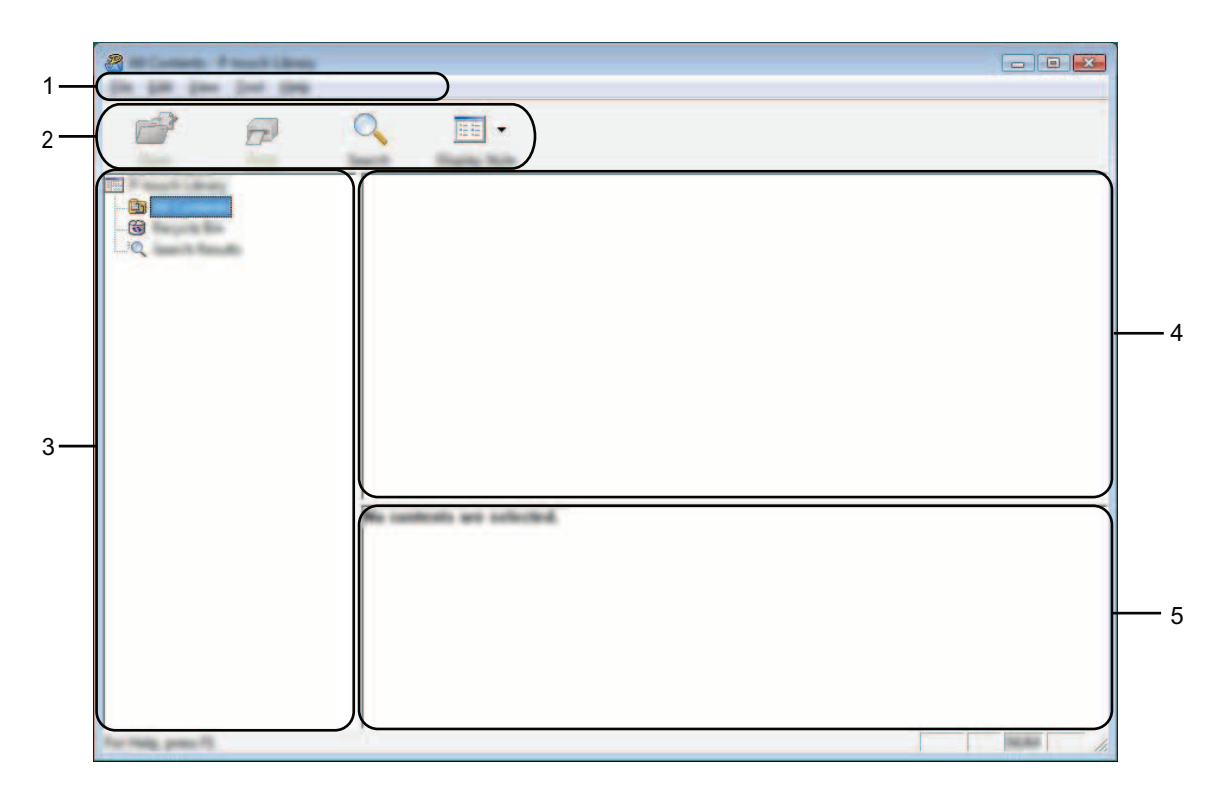

#### **1 Valikkorivi**

Tämän avulla voit käyttää kaikkia käytettävissä olevia komentoja, jotka on ryhmitelty kunkin valikon nimen (kuten [**Tiedosto**], [**Muokkaa**], [**Näytä**], [**Työkalu**] ja [**Ohje**]) alle niiden toimintojen mukaisesti.

P-touch Libraryn käyttäminen

#### **2 Työkalurivi**

Tämän avulla voit käyttää usein käytettyjä komentoja.

#### **3 Kansioluettelo**

Kansioiden luettelo näkyy tässä. Kun valitset kansion, valitun kansion mallit ja muut tiedot näkyvät malliluettelossa.

#### **4 Malliluettelo**

Näyttää luettelon valitun kansion malleista tai muista tiedoista.

#### **5 Esikatselu**

Näyttää malliluettelossa valittuna olevien mallien tai muiden tietojen esikatselun.

#### **Työkalurivin kuvakkeiden selitykset**

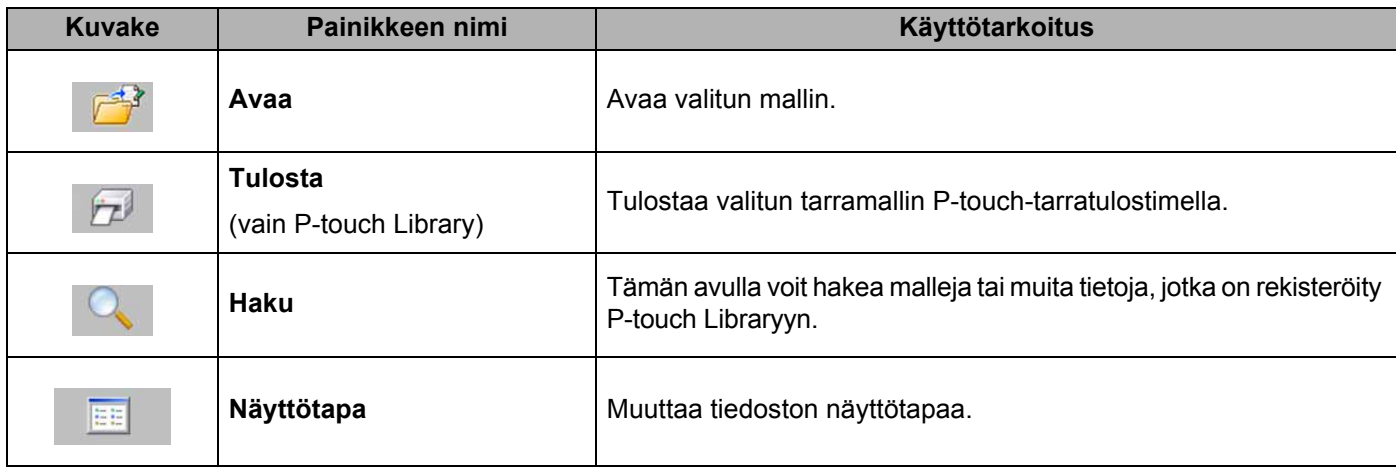

#### <span id="page-24-0"></span>**Mallien avaaminen ja muokkaaminen <sup>5</sup>**

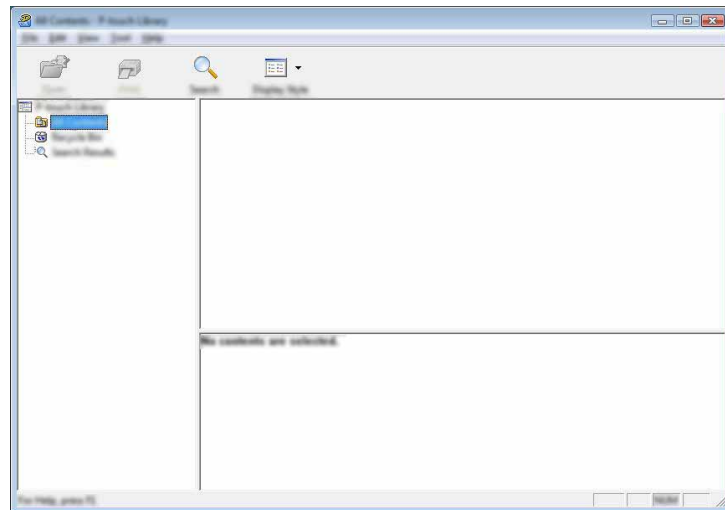

Valitse malli, jonka haluat avata tai jota haluat muokata, ja valitse sitten [**Avaa**].

Malliin liitetty ohjelma käynnistetään, ja voit muokata mallia.

#### **VINKKI**

Käynnistettävä ohjelma määräytyy valitun tiedoston tyypin mukaan. Jos esimerkiksi valitset P-touch Template -mallin, P-touch Editor käynnistyy.

#### <span id="page-24-1"></span>**Mallien tulostaminen <sup>5</sup>**

Valitse malli, jonka haluat tulostaa, ja valitse sitten [**Tulosta**].

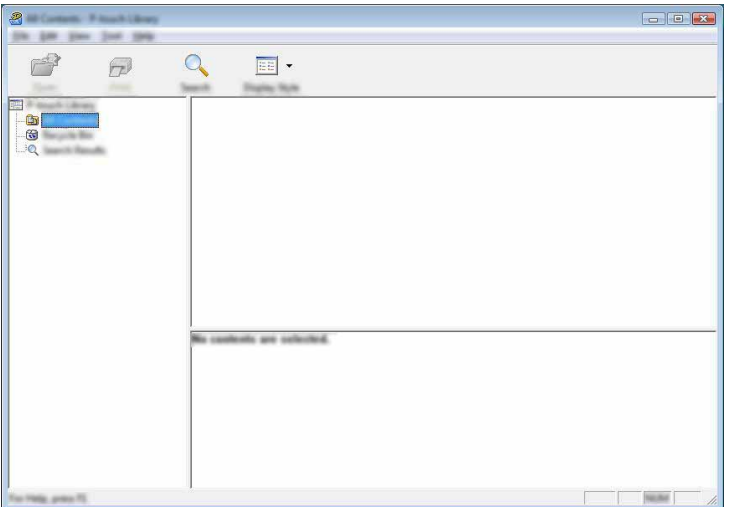

Yhdistetty P-touch-tarratulostin tulostaa mallin.

#### <span id="page-25-0"></span>**Mallien tai muiden tietojen hakeminen <sup>5</sup>**

Tämän avulla voit hakea malleja tai muita tietoja, jotka on rekisteröity P-touch Libraryyn.

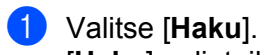

[**Haku**]-valintaikkuna tulee näyttöön.

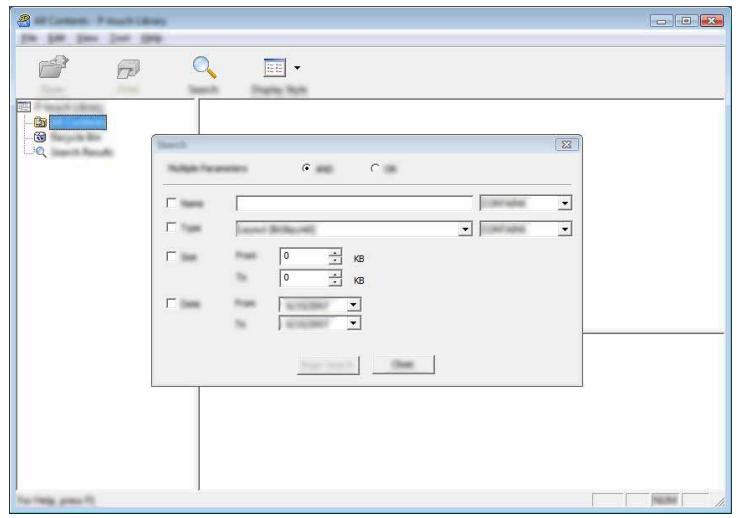

#### 2 Määritä hakuehdot.

Seuraavat hakuehdot ovat käytettävissä:

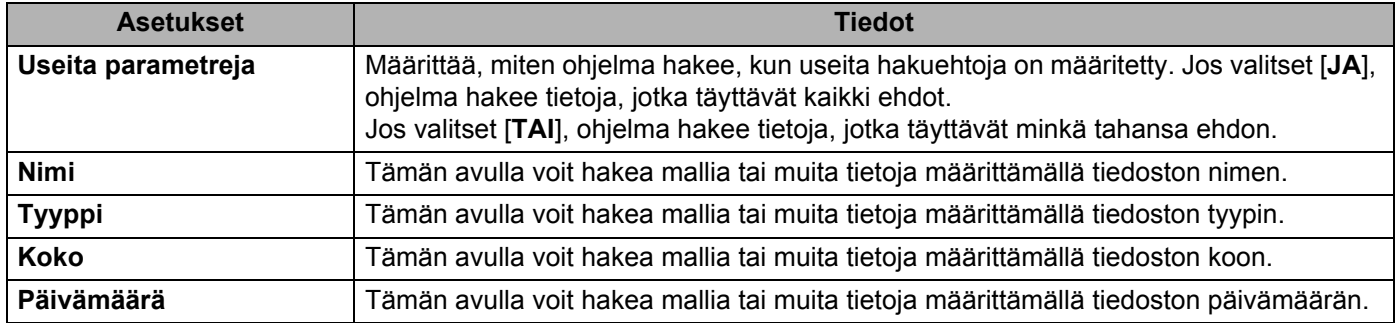

P-touch Libraryn käyttäminen

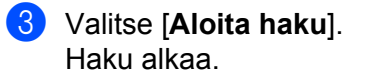

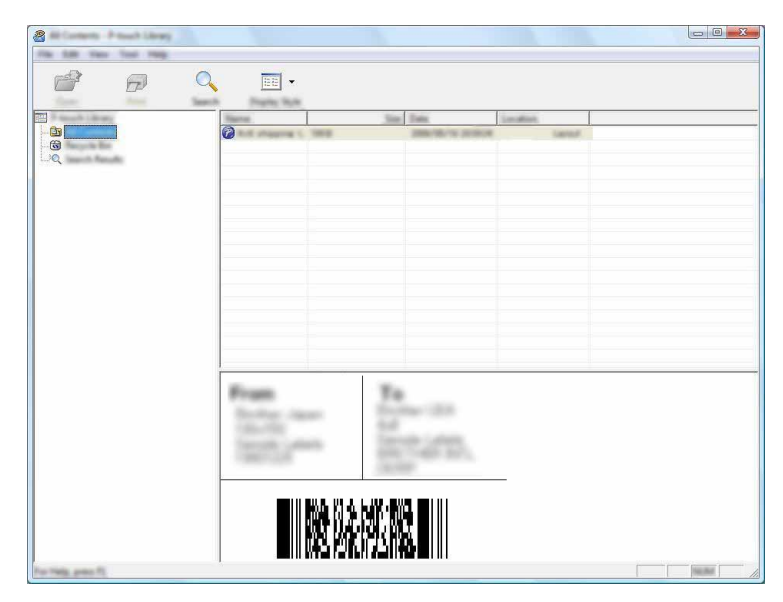

4 Sulje [**Haku**]-valintaikkuna.

Haun tulokset voidaan valitsemalla kansionäkymässä [**Hakutulokset**].

#### **VINKKI**

Voit rekisteröidä malleja tai muita tietoja P-touch Libraryyn vetämällä ja pudottamalla niitä [**Koko sisältö**] -kansioon tai kansioluetteloon. Voit myös määrittää P-touch Editorin rekisteröimään mallit P-touch Libraryyn automaattisesti seuraavalla tavalla:

- 1 Valitse P-touch Editor -valikosta [**Työkalut**] [**Asetukset**].
- 2 Valitse [**Asetukset**]-valintaikkunan [**Yleiset**]-välilehdessä [**Rekisteröintiasetukset**].
- 3 Valitse P-touch Editorilla luotujen mallien rekisteröintiajankohta ja valitse sitten [**OK**].

## **6**

## <span id="page-27-2"></span><span id="page-27-0"></span>**P-touch-ohjelmiston päivittäminen <sup>6</sup>**

Ohjelmisto voidaan päivittää uusimmaksi saatavilla olevaksi versioksi tämän työkalun avulla.

Seuraavissa vaiheissa näet merkinnän XX-XXXX. "XX" tarkoittaa P-touch-tarratulostimesi nimeä.

#### **VINKKI**

- Jos haluat käyttää P-touch Update Software -ohjelmistoa, se täytyy asentaa mukana toimitetulta CD-levyltä. Voit myös ladata sen Brother Solutions Centeristä (<http://solutions.brother.com>).
- P-touch Update Softwaren käynnistäminen edellyttää Internet-yhteyttä.
- Saatat huomata, että ohjelmisto ja tämän käyttöoppaan sisältö ovat erilaiset.
- Kun P-touch Update Software asennetaan, työpöydälle asennetaan kuvake, jonka avulla ohjelmisto on helppo käynnistää.
- Älä katkaise virtaa tulostimesta tietojen siirtämisen tai laiteohjelmiston päivittämisen aikana.

### <span id="page-27-1"></span>**P-touch Editorin päivittäminen <sup>6</sup>**

1 **Windows Vista® / Windows® 7**

Kaksoisnapsauta [**P-touch Update Software**] -kuvaketta.

#### **VINKKI**

P-touch Update Software -ohjelmisto voidaan käynnistää myös seuraavalla tavalla.

Napsauta Käynnistä-painiketta ja valitse sitten [**Kaikki ohjelmat**] - [**Brother P-touch**] - [**P-touch Update Software**].

#### **Windows® 8**

Napauta [**P-touch Update Software**] -kohdetta [**Aloitus**]/[**Sovellukset**]-näytössä tai kaksoisnapsauta työpöydän [**P-touch Update Software**] -kuvaketta.

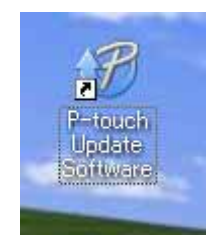

**6**

P-touch-ohjelmiston päivittäminen

Napsauta [**Tietokoneohjelmiston päivitys**] -kuvaketta.

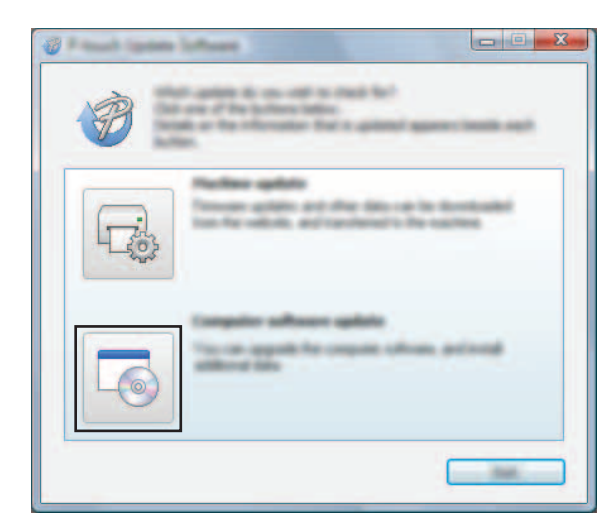

Valitse [**Tulostin**] ja [**Kieli**], valitse P-touch Editorin vieressä oleva valintaruutu ja valitse sitten [**Asenna**].

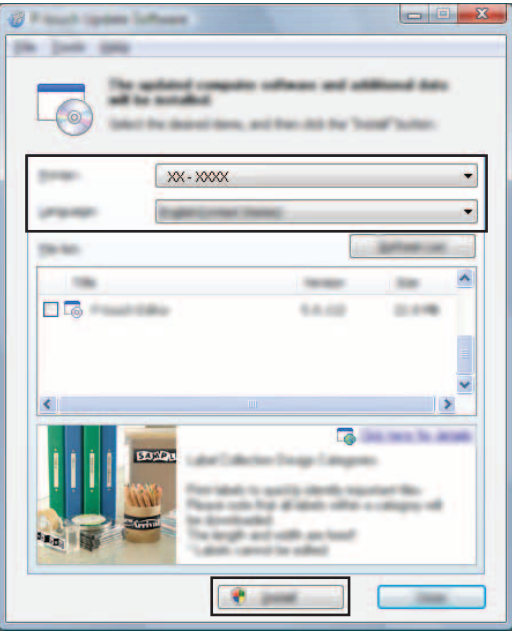

Näyttöön tulee sanoma, joka ilmaisee asennuksen olevan valmis.

## <span id="page-29-0"></span>**Laiteohjelmiston / P-touch Editor Liten päivittäminen <sup>6</sup>**

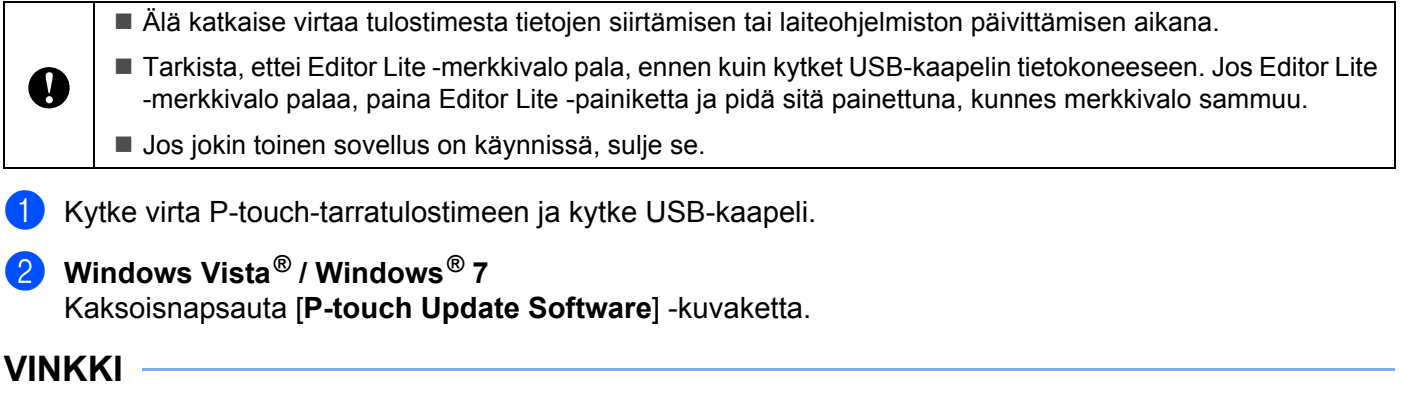

P-touch Update Software -ohjelmisto voidaan käynnistää myös seuraavalla tavalla. Napsauta Käynnistä-painiketta ja valitse sitten [**Kaikki ohjelmat**] - [**Brother P-touch**] - [**P-touch Update Software**].

#### **Windows® 8**

Napauta [**P-touch Update Software**] -kohdetta [**Aloitus**]/[**Sovellukset**]-näytössä tai kaksoisnapsauta työpöydän [**P-touch Update Software**] -kuvaketta.

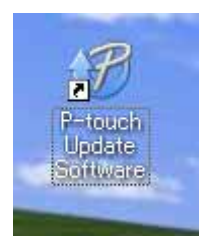

3 Napsauta [**Laitteen päivitys**] -kuvaketta.

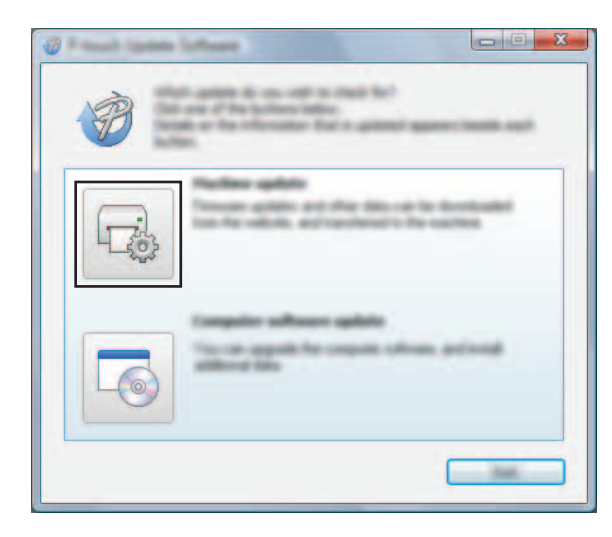

P-touch-ohjelmiston päivittäminen

4 Valitse [**Tulostin**], varmista, että [**Laitetta ei ole yhdistetty oikein.**] -teksti on näkyvissä, ja valitse sitten [**OK**].

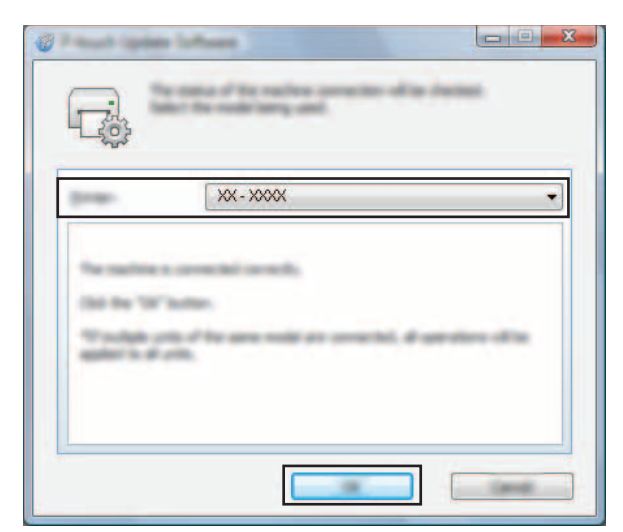

5 Valitse [**Kieli**], valitse päivitettävän laiteohjelmiston vieressä oleva valintaruutu ja valitse sitten [**Siirrä**].

Älä katkaise virtaa P-touch-tarratulostimesta tai irrota kaapelia, kun tietoja siirretään.

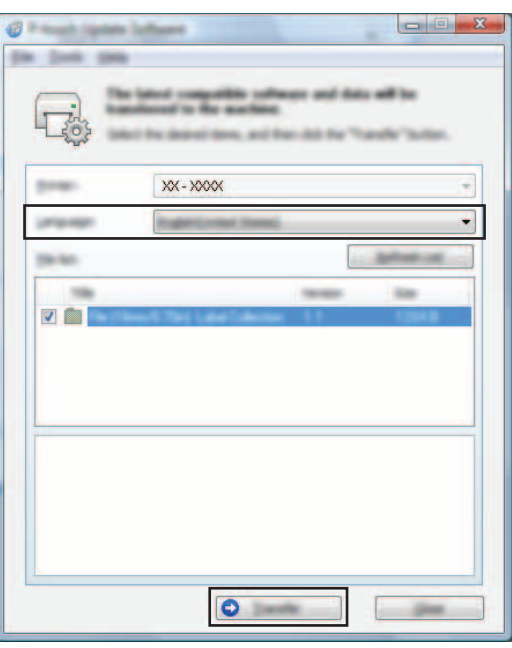

6 Tarkista päivitettävä sisältö ja aloita päivitys valitsemalla sitten [**Aloita**]. Ohjelmiston lataaminen alkaa.

#### **VINKKI**

A

Älä katkaise P-touch-tarratulostimen virtaa päivitysprosessin aikana.

## <span id="page-31-2"></span><span id="page-31-0"></span>**Useisiin tulostimiin jaettujen tarrojen tulostaminen <sup>7</sup>**

## <span id="page-31-1"></span>**Hajautettu tulostus <sup>7</sup>**

Tulostaminen voidaan jakaa eli hajauttaa eri tulostinten kesken, kun tulostetaan suuri määrä tarroja. Koska tulostaminen tapahtuu samanaikaisesti, tulostukseen kuluva kokonaisaika voi lyhentyä.

#### **VINKKI**

**7**

- Tulostaminen voidaan jakaa tulostimille, jotka on kytketty USB-yhteyden kautta.
- Tulostettavat sivut jaetaan automaattisesti valittujen tulostinten kesken. Jos sivujen määrää ei voi jakaa tulostinten kesken tasan, ne jaetaan siinä järjestyksessä, jossa tulostimet ovat [**Jaetun tulostuksen asetukset**] -valintaikkunan luettelossa, kun tulostusasetukset määritetään vaiheessa [4](#page-32-0).

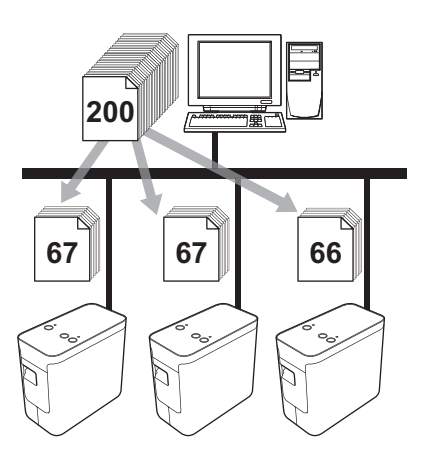

- 1 Valitse P-touch Editor 5.1:n [**Tiedosto**]-valikosta [**Tulosta**].
- 2 Valitse [**Ominaisuudet...**].

Useisiin tulostimiin jaettujen tarrojen tulostaminen

3 Valitse [**Lisäasetukset**]-välilehdessä [**Hajautettu tulostus**] -valintaruutu ja valitse sitten [**Asetukset**].

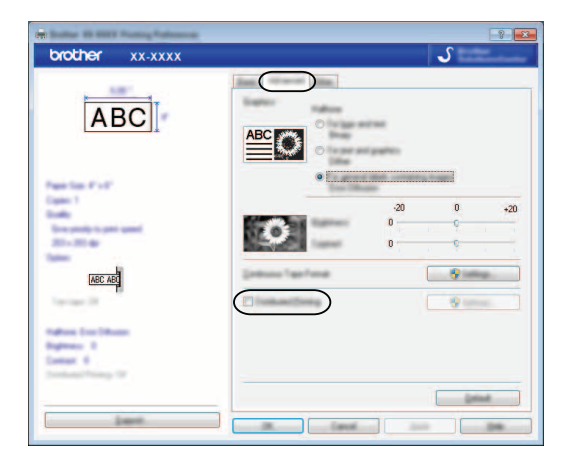

<span id="page-32-0"></span>4 Valitse [**Jaetun tulostuksen asetukset**] -valintaikkunassa tulostimet, joita käytetään jaettuun tulostukseen.

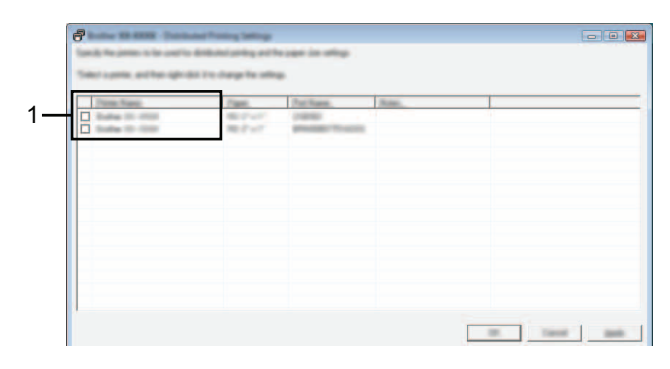

1 Valitse jaettuun tulostukseen käytettävän tulostimen [**Tulostimen nimi**] -sarakkeen vieressä oleva valintaruutu.

#### 5 Määritä tulostukseen käytettävän tarran koko.

#### **A. Jos vain yksi tulostin on valittu.**

Valitse vaiheen [4](#page-32-0) valintaikkunassa tulostin, jonka asetus määritetään, ja kaksoisnapsauta sitä tai napsauta sitä hiiren kakkospainikkeella ja valitse [**Asetukset**]. Valitse tarran koko avattavasta [**Paperikoko**]-luettelosta.

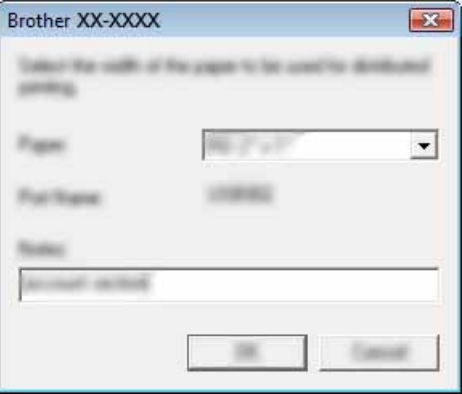

#### **VINKKI**

Vaiheen [4](#page-32-0) valintaikkunassa näytettävät tiedot voidaan kirjoittaa [**Huomautuksia**]-tekstiruutuun.

#### **B. Jos useita tulostimia on valittu.**

Valitse vaiheen [4](#page-32-0) valintaikkunassa tulostimet, joiden asetukset määritetään, napsauta niitä hiiren kakkospainikkeella ja valitse [**Asetukset**]. Valitse tarran koko avattavasta [**Paperikoko**]-luettelosta. Samaa tarran koon asetusta käytetään kaikille valituille tulostimille.

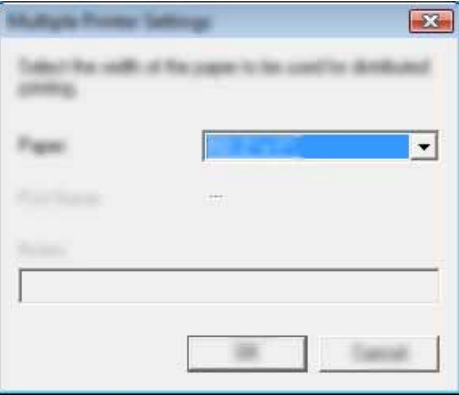

#### **VINKKI**

[**Portin nimi**]- ja [**Huomautuksia**]-kohtien alla olevat asetukset eivät ole käytettävissä.

6 Sulje tarran koon asetuksen valintaikkuna valitsemalla [**OK**].

7 Sulje [**Jaetun tulostuksen asetukset**] -valintaikkuna valitsemalla [**OK**]. Määrittäminen on valmis.

Useisiin tulostimiin jaettujen tarrojen tulostaminen

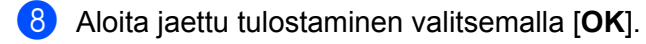

#### **VINKKI**

Suosittelemme, että suoritat yhteystestin käyttöympäristöllesi. Lisätietoja saat myyjältä.

**Osa II**

# <span id="page-35-0"></span>**Macintosh II**

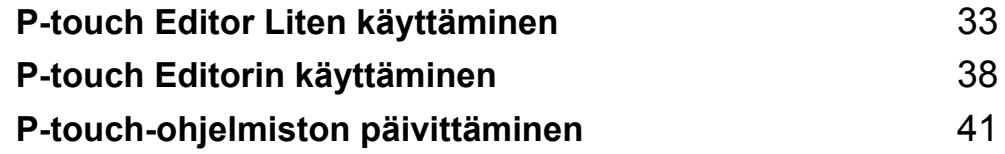

## <span id="page-36-3"></span><span id="page-36-0"></span>**P-touch Editor Liten käyttäminen <sup>8</sup>**

P-touch Editor Litelle ei tarvitse asentaa mitään ohjainta tai ohjelmistoa.

P-touch Editor Liten avulla voit luoda useita yksinkertaisia tarra-asetteluja nopeasti ja helposti.

P-touch Editor Litea tuetaan vain, kun tulostin on kytketty USB-kaapelilla.

### <span id="page-36-1"></span>**P-touch Editor Liten käyttäminen <sup>8</sup>**

#### <span id="page-36-2"></span>**P-touch Editor Liten käynnistäminen <sup>8</sup>**

Kaksoisosoita työpöydällä [**PT-P700**] ja [**P-touch Editor Lite**] -ohjelmasymbolia.

\* P-touch-tarratulostin on asetettava P-touch Editor Lite -tilaan. Lisätietoja on Käyttöoppaassa.

#### **Asetteluikkuna <sup>8</sup>**

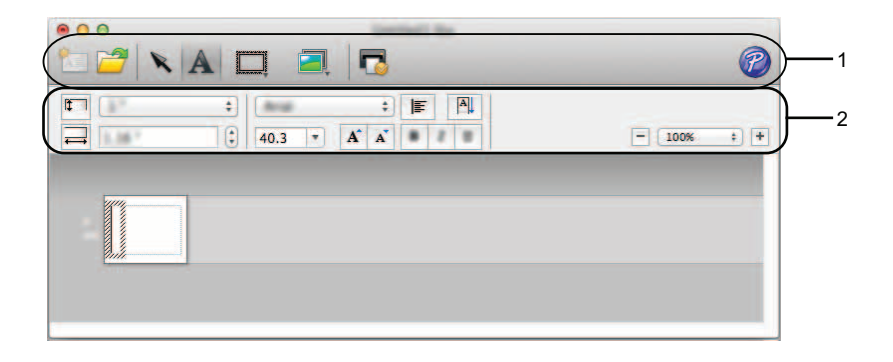

#### **1 Komentotyökalurivi**

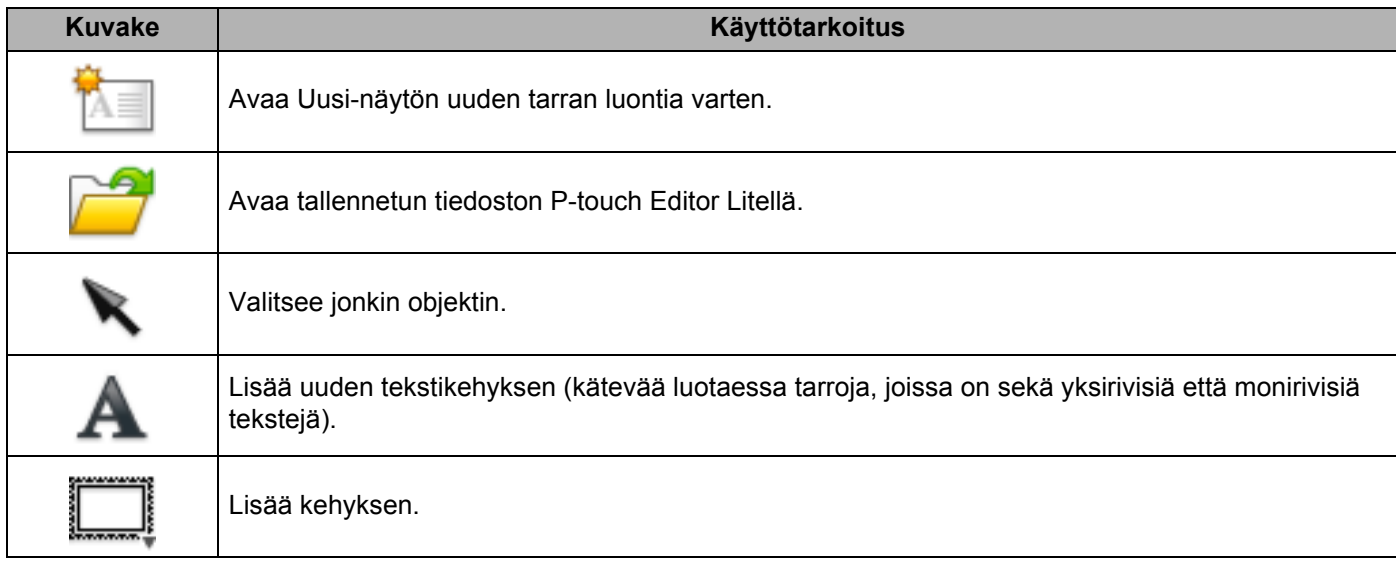

P-touch Editor Liten käyttäminen

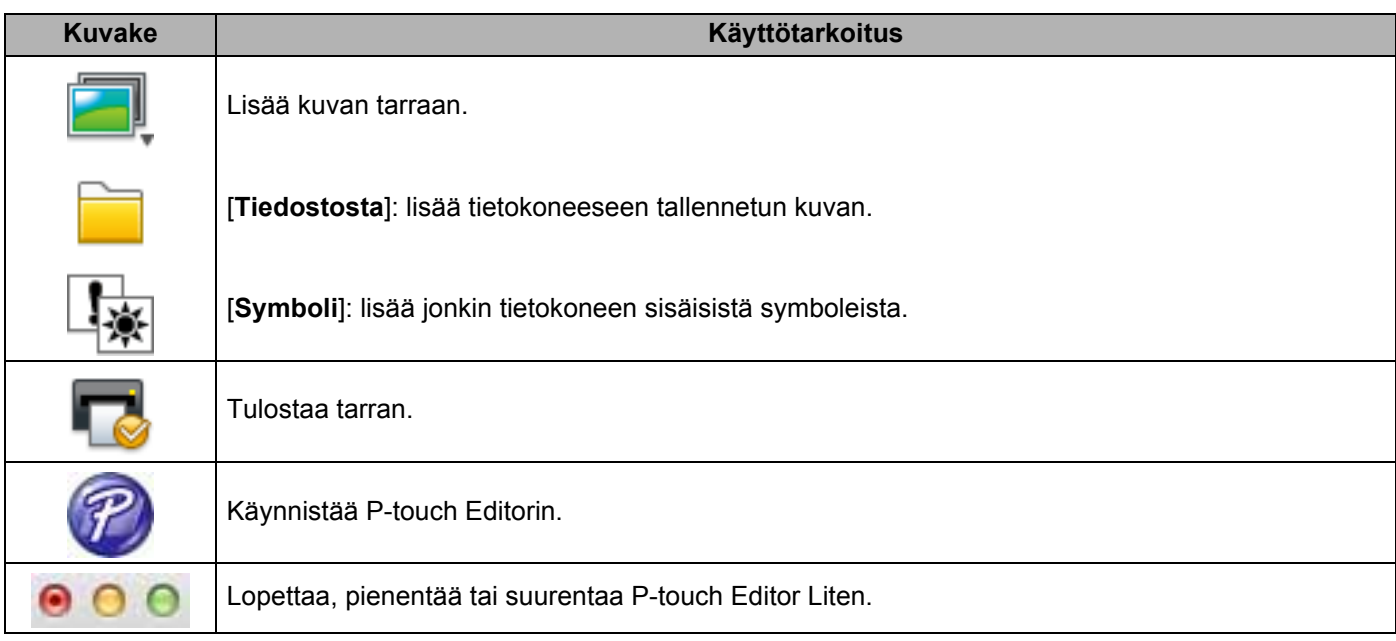

## **8 2 Ominaisuustyökalurivi**

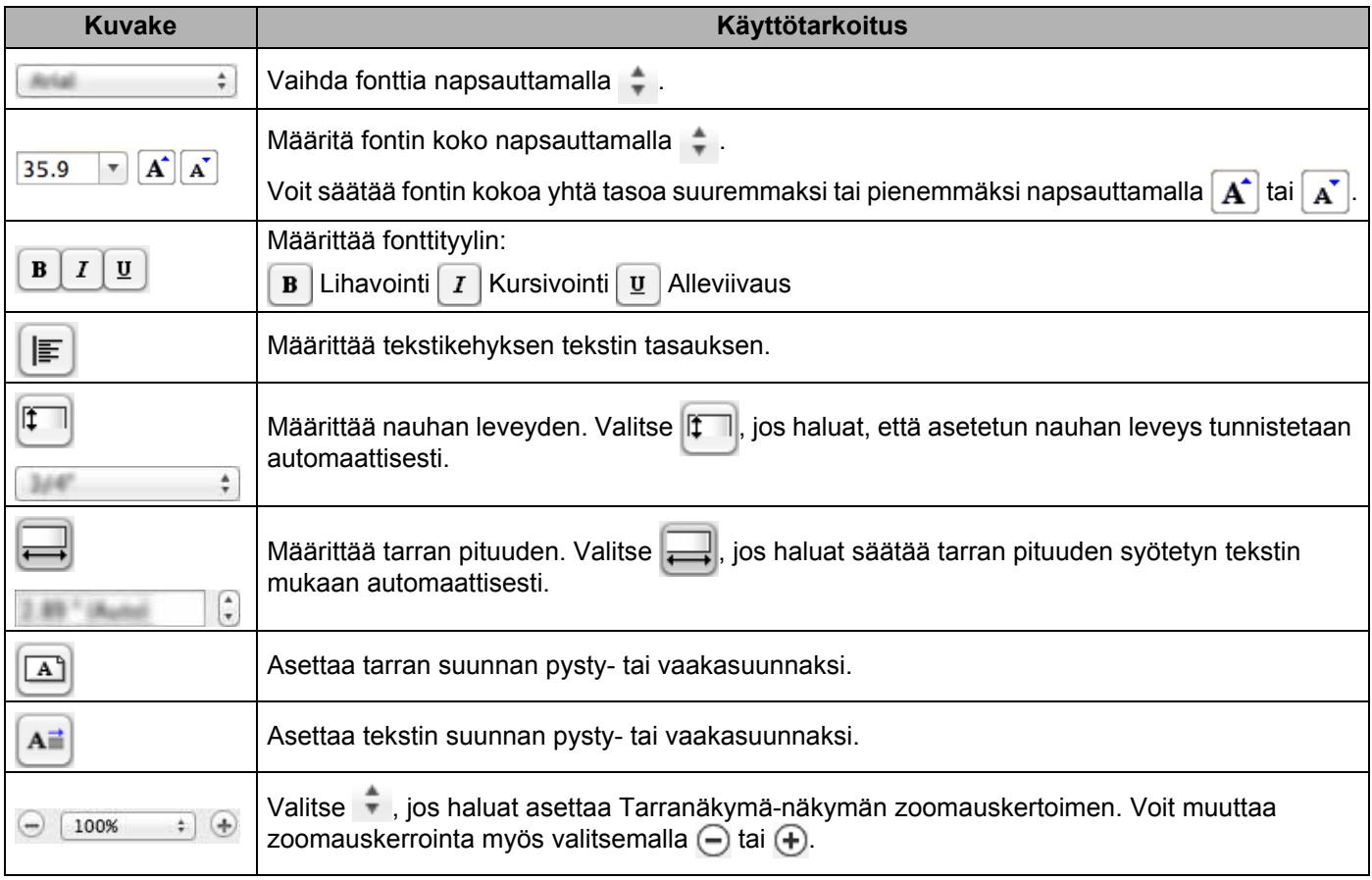

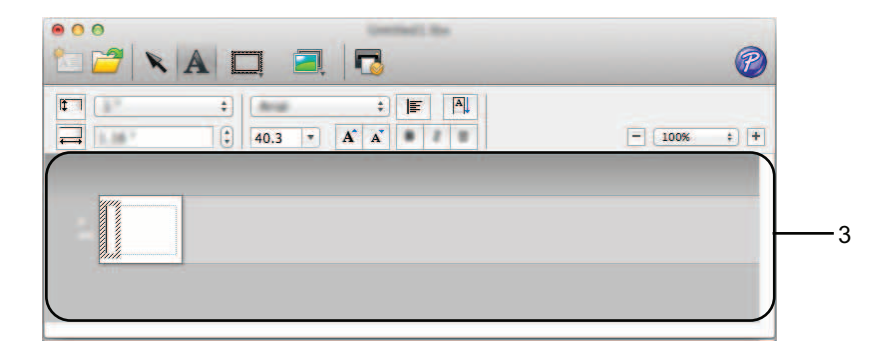

#### **3 Tarranäkymä**

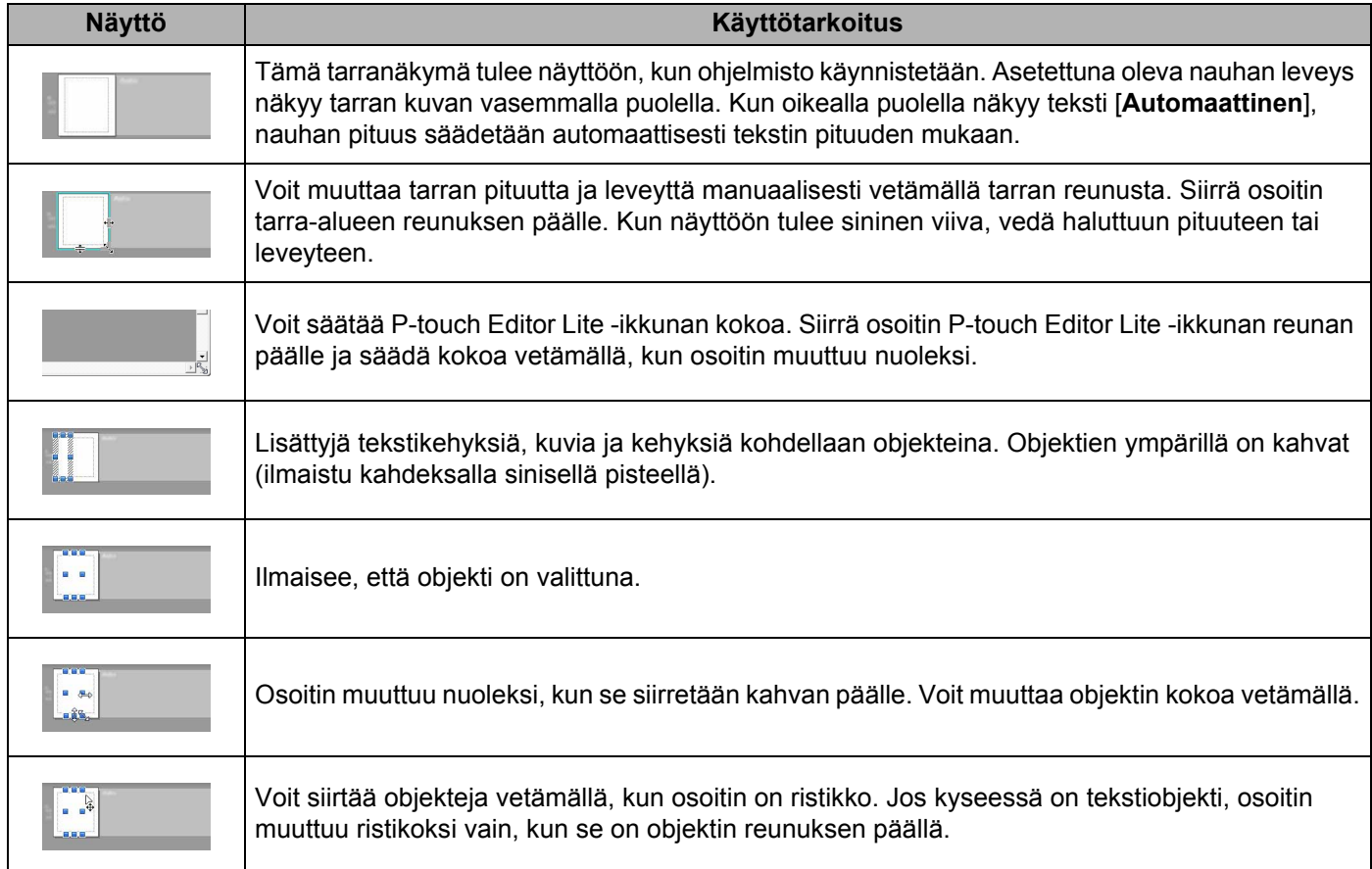

#### P-touch Editor Lite Tiedosto Muokkaa Muotoile Asettelu Ikkuna

#### **4 Valikkorivi**

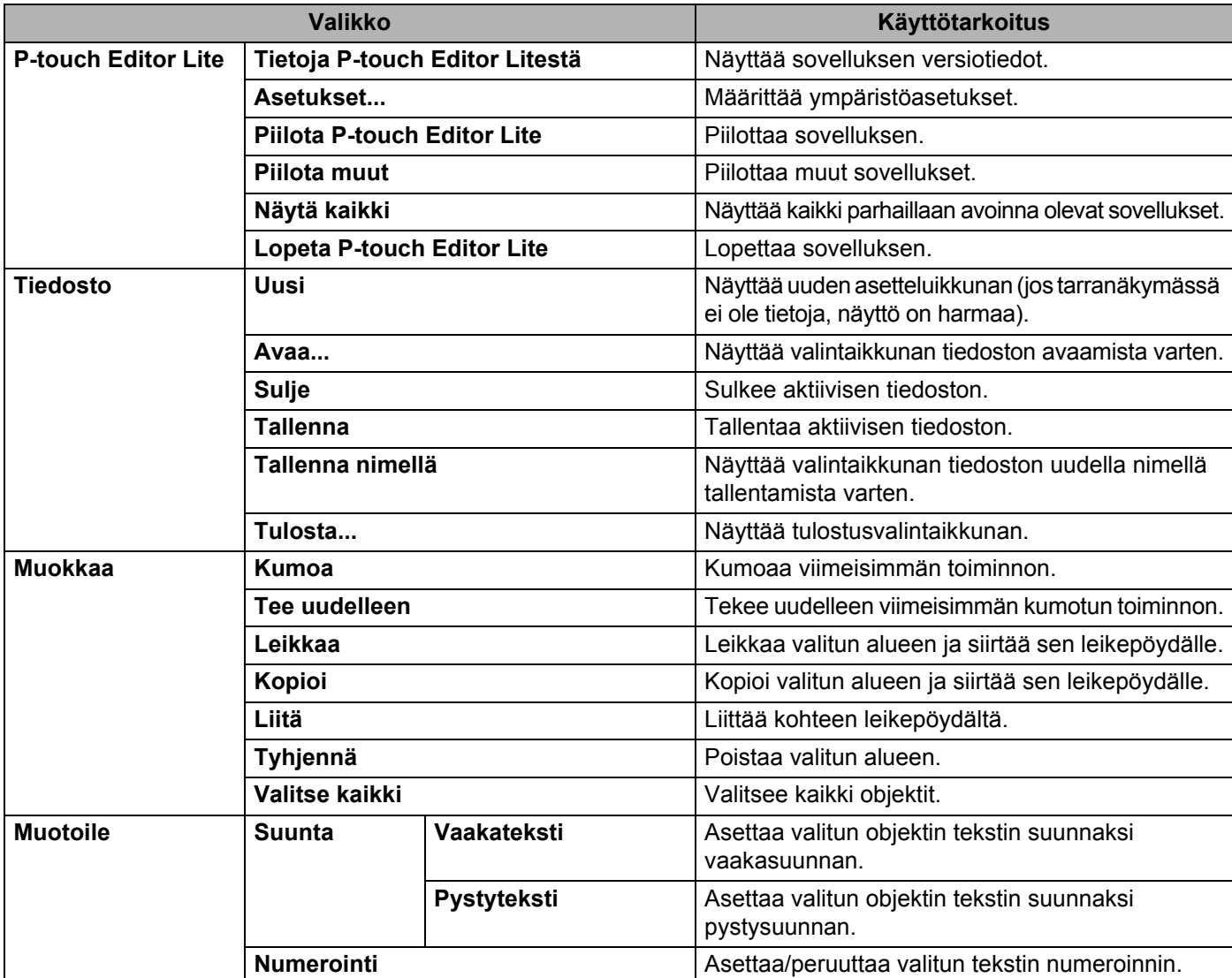

#### P-touch Editor Liten käyttäminen

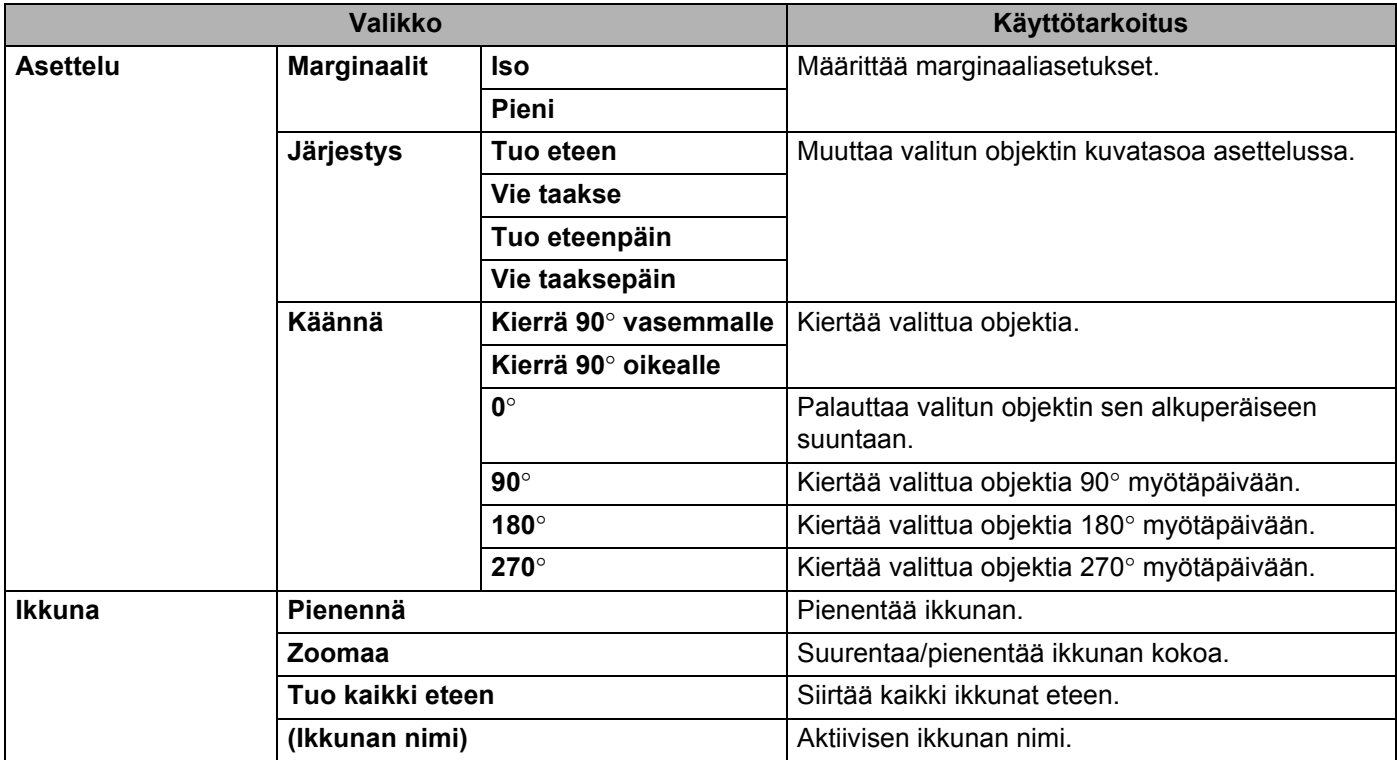

# **9**

## <span id="page-41-3"></span><span id="page-41-0"></span>**P-touch Editorin käyttäminen <sup>9</sup>**

Lue tietokoneesi käyttöjärjestelmän mukaiset ohjeet alla. Näyttökuvissa XX-XXXX on P-touch-tarratulostimen mallin numero.

Jos haluat ladata uusimman ohjaimen ja ohjelmiston, käy Brother Solutions Centerissä osoitteessa <http://solutions.brother.com>

### <span id="page-41-1"></span>**P-touch Editorin käyttäminen <sup>9</sup>**

#### <span id="page-41-2"></span>**P-touch Editorin käynnistäminen <sup>9</sup>**

Kaksoisosoita työpöydän [**P-touch Editor**] -kuvaketta.

#### **VINKKI**

P-touch Editor voidaan käynnistää myös seuraavalla tavalla.

Kaksoisosoita [**Macintosh HD**] - [**Applications**] (Ohjelmat) - [**P-touch Editor**] ja sitten [**P-touch Editor**] -ohjelmasymbolia.

P-touch Editor käynnistyy.

P-touch Editorin käyttäminen

#### <span id="page-42-0"></span>**Toimintatilat <sup>9</sup>**

■ Standard-tila

Tässä tilassa voit luoda tekstiä ja kuvia sisältäviä tarroja helposti.

Asetteluikkuna muodostuu seuraavista osista:

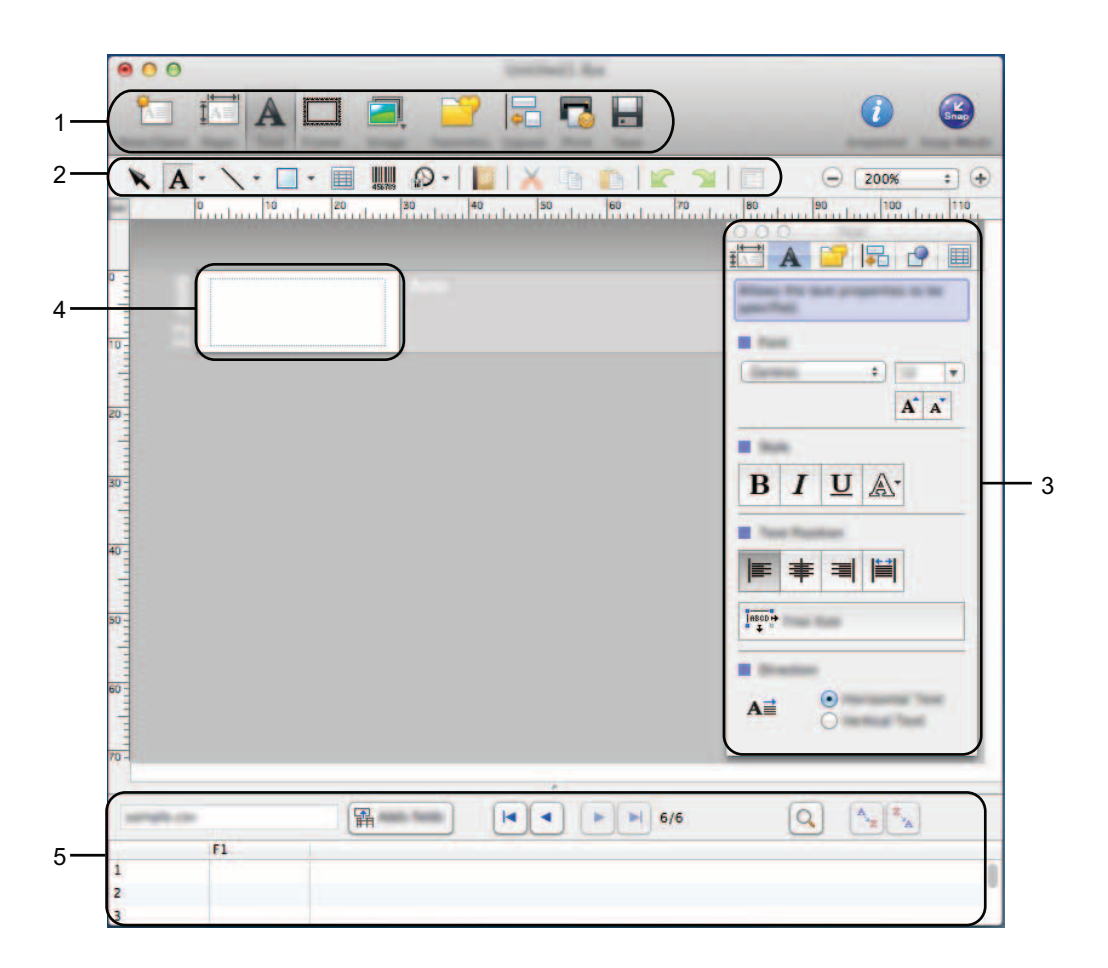

- **1 Komentopalkki**
- **2 Piirto- ja muokkaustyökalurivi**
- **3 Tarkasteluosa**
- **4 Asetteluikkuna**
- **5 Tietokantaikkuna**

P-touch Editorin käyttäminen

#### ■ Snap-tila

Tässä tilassa voit kaapata kuvan näytöstä, tulostaa sen kuvana ja tallentaa sen myöhempää käyttöä varten. Jos haluat käynnistää Snap-tilan, toimi seuraavassa kuvatulla tavalla.

1 Kun osoitat tilan valitsemisen osassa [**Snap Mode**] (Snap-tila) -vaihtoehtoa, [**Description of Snap mode**] (Snap-tilan kuvaus) -valintaikkuna tulee näyttöön. Valitse [**OK**].

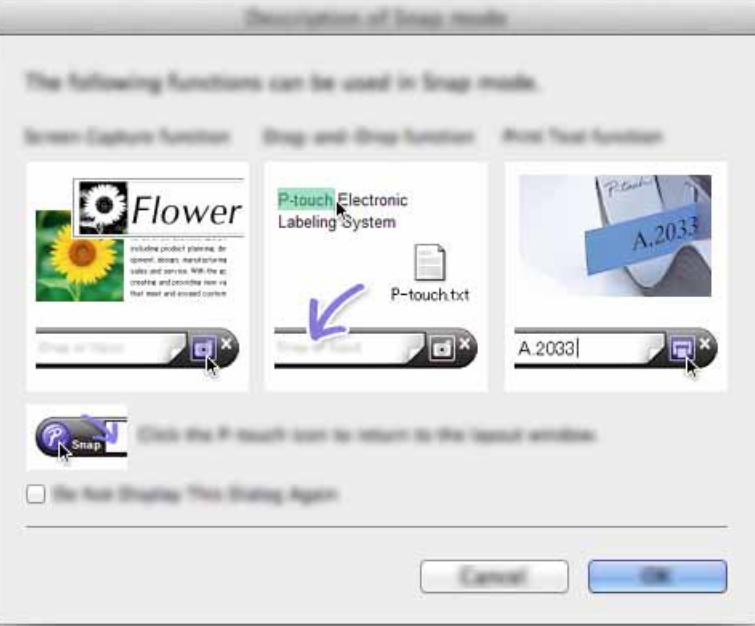

#### **VINKKI**

Jos valitset [**Do Not Display This Dialog Again**] (Älä näytä tätä valintaikkunaa uudelleen) -valintaruudun [**Description of Snap mode**] (Snap-tilan kuvaus) -valintaikkunassa, siirryt [**Snap**]-tilaan seuraavan kerran niin, ettei valintaikkuna tule näyttöön.

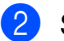

2 Snap-tila avautuu.

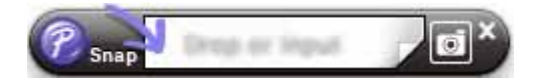

## <span id="page-44-2"></span><span id="page-44-0"></span>**P-touch-ohjelmiston päivittäminen <sup>10</sup>**

Ohjelmisto voidaan päivittää uusimmaksi saatavilla olevaksi versioksi tämän työkalun avulla.

Seuraavissa vaiheissa näet merkinnän XX-XXXX. "XX" tarkoittaa P-touch-tarratulostimesi nimeä.

#### **VINKKI**

**10**

- Jos haluat käyttää P-touch Update Softwarea, voit ladata sen Brother Solutions Centeristä (<http://solutions.brother.com>).
- P-touch Update Softwaren käynnistäminen edellyttää Internet-yhteyttä.
- Saatat huomata, että ohjelmisto ja tämän käyttöoppaan sisältö ovat erilaiset.
- Kun P-touch Update Software asennetaan, työpöydälle asennetaan symboli, jonka avulla ohjelmisto on helppo käynnistää.
- Älä katkaise virtaa tulostimesta tietojen siirtämisen tai laiteohjelmiston päivittämisen aikana.

### <span id="page-44-1"></span>**P-touch Editorin päivittäminen <sup>10</sup>**

1 Kaksoisosoita [**P-touch Update Software**] -kuvaketta.

#### **VINKKI**

P-touch Update Software -ohjelmisto voidaan käynnistää myös seuraavalla tavalla.

Kaksoisosoita [**Macintosh HD**] - [**Applications**] (Ohjelmat) - [**P-touch Update Software**] ja sitten [**P-touch Update Software**] -ohjelmasymbolia.

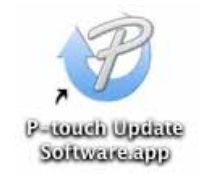

P-touch-ohjelmiston päivittäminen

Osoita [**Tietokoneohjelmiston päivitys**] -kuvaketta.

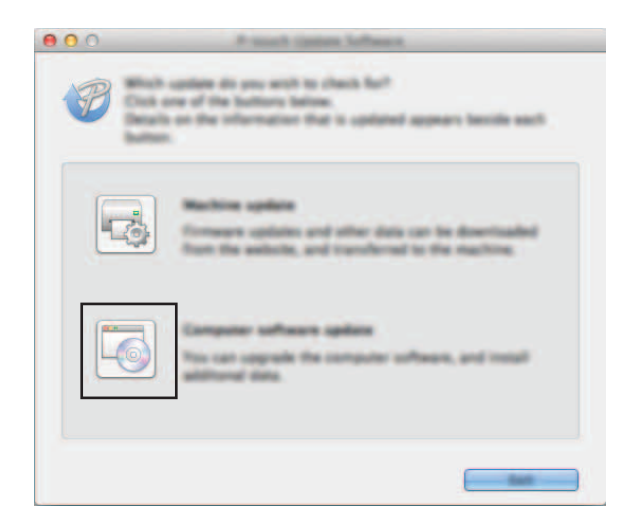

Valitse [**Tulostin**] ja [**Kieli**], valitse P-touch Editorin vieressä oleva valintaruutu ja valitse sitten [**Asenna**].

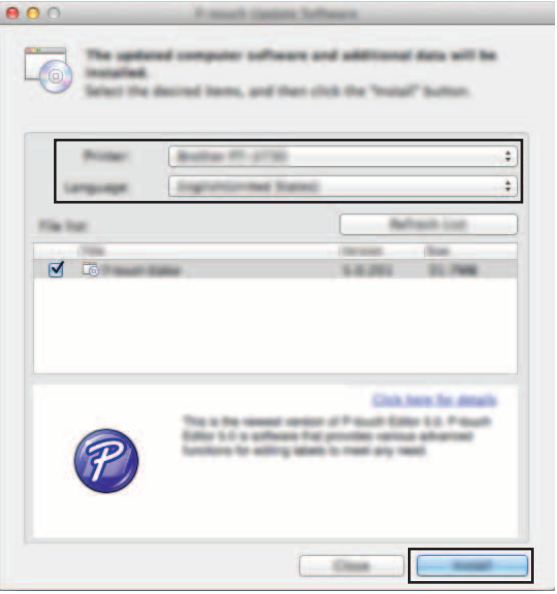

Näyttöön tulee sanoma, joka ilmaisee asennuksen olevan valmis.

## <span id="page-46-0"></span>**Laiteohjelmiston / P-touch Editor Liten päivittäminen <sup>10</sup>**

Älä katkaise virtaa tulostimesta tietojen siirtämisen tai laiteohjelmiston päivittämisen aikana.

- Tarkista, ettei Editor Lite -merkkivalo pala, ennen kuin kytket USB-kaapelin tietokoneeseen. Jos Editor Lite -merkkivalo palaa, paina Editor Lite -painiketta ja pidä sitä painettuna, kunnes merkkivalo sammuu.
- Jos jokin toinen sovellus on käynnissä, sulje se.
- 1 Kytke virta P-touch-tarratulostimeen ja kytke USB-kaapeli.
- 2 Kaksoisosoita [**P-touch Update Software**] -kuvaketta.

#### **VINKKI**

 $\mathbf \Omega$ 

P-touch Update Software -ohjelmisto voidaan käynnistää myös seuraavalla tavalla. Kaksoisosoita [**Macintosh HD**] - [**Applications**] (Ohjelmat) - [**P-touch Update Software**] ja sitten [**P-touch Update Software**] -ohjelmasymbolia.

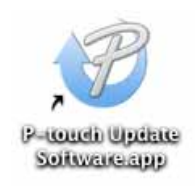

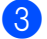

3 Osoita [**Laitteen päivitys**] -kuvaketta.

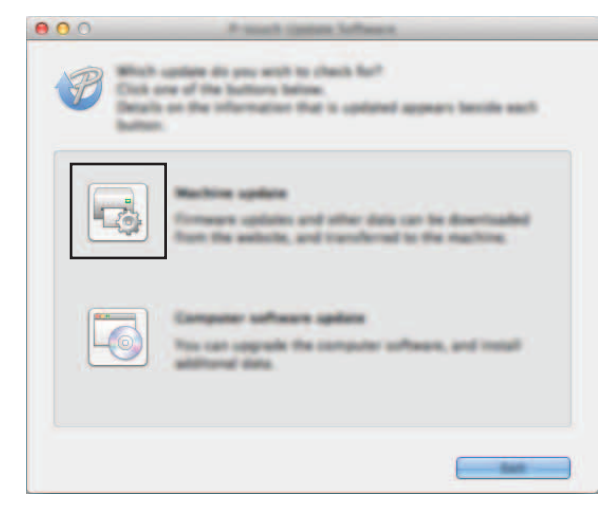

**10**

P-touch-ohjelmiston päivittäminen

4 Valitse [**Tulostin**], varmista, että [**Laitetta ei ole yhdistetty oikein.**] -teksti on näkyvissä, ja valitse sitten [**OK**].

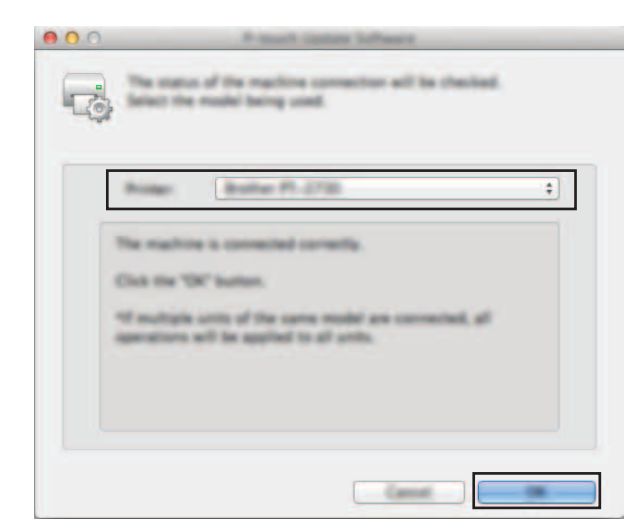

5 Valitse [**Kieli**], valitse päivitettävän laiteohjelmiston vieressä oleva valintaruutu ja valitse sitten [**Siirrä**].

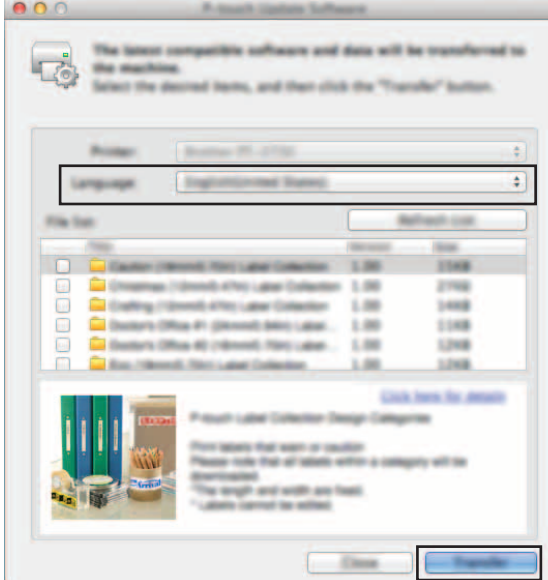

Älä katkaise virtaa P-touch-tarratulostimesta tai irrota kaapelia, kun tietoja siirretään.

6 Tarkista päivitettävä sisältö ja aloita päivitys valitsemalla sitten [**Aloita**]. Ohjelmiston lataaminen alkaa.

#### **VINKKI**

 $\mathbf \Omega$ 

Älä katkaise P-touch-tarratulostimen virtaa päivitysprosessin aikana.

## brother.